# **OnCell G3470A-LTE User's Manual**

Version 1.4, October 2019

www.moxa.com/product

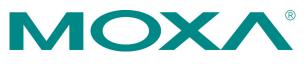

 $\ensuremath{\textcircled{}^\circ}$  2019 Moxa Inc. All rights reserved.

# **OnCell G3470A-LTE User's Manual**

The software described in this manual is furnished under a license agreement and may be used only in accordance with the terms of that agreement.

### **Copyright Notice**

© 2019 Moxa Inc. All rights reserved.

### Trademarks

The MOXA logo is a registered trademark of Moxa Inc. All other trademarks or registered marks in this manual belong to their respective manufacturers.

### Disclaimer

Information in this document is subject to change without notice and does not represent a commitment on the part of Moxa.

Moxa provides this document as is, without warranty of any kind, either expressed or implied, including, but not limited to, its particular purpose. Moxa reserves the right to make improvements and/or changes to this manual, or to the products and/or the programs described in this manual, at any time.

Information provided in this manual is intended to be accurate and reliable. However, Moxa assumes no responsibility for its use, or for any infringements on the rights of third parties that may result from its use.

This product might include unintentional technical or typographical errors. Changes are periodically made to the information herein to correct such errors, and these changes are incorporated into new editions of the publication.

### **Technical Support Contact Information**

### www.moxa.com/support

| <u>Moxa Am</u>          | <u>ericas</u>              | <u>Moxa Chi</u>           | <u>na (Shanghai office)</u>          |
|-------------------------|----------------------------|---------------------------|--------------------------------------|
| Toll-free:              | 1-888-669-2872             | Toll-free:                | 800-820-5036                         |
| Tel:                    | +1-714-528-6777            | Tel:                      | +86-21-5258-9955                     |
| Fax:                    | +1-714-528-6778            | Fax:                      | +86-21-5258-5505                     |
|                         |                            |                           |                                      |
| <u>Moxa Eur</u>         | ope                        | <u>Moxa Asia</u>          | a-Pacific                            |
| <u>Moxa Eur</u><br>Tel: | ope<br>+49-89-3 70 03 99-0 | <b>Moxa Asi</b> a<br>Tel: | <b>a-Pacific</b><br>+886-2-8919-1230 |
|                         |                            |                           |                                      |

+91-80-4172-9088

+91-80-4132-1045

Tel: Fax:

## **Table of Contents**

| 1. | Introduction                                                              |        |
|----|---------------------------------------------------------------------------|--------|
|    | Overview                                                                  |        |
|    | Package Checklist                                                         |        |
|    | Product Features                                                          |        |
|    | Product Specifications                                                    |        |
|    | Functional Design                                                         |        |
|    | LED Indicators<br>Beeper                                                  |        |
|    | Reset Button                                                              |        |
| -  |                                                                           |        |
| 2. | Getting Started                                                           |        |
|    | First-time Installation and Configuration<br>Step 1: Inserting a SIM Card |        |
|    | Step 1: Inserting a SIM Card<br>Step 2: Turning on the OnCell G3470A-LTE  |        |
|    | Step 3: Connecting the OnCell G3470A-LTE to a Computer                    |        |
|    | Step 4: Configuring the Computer's IP Address                             |        |
|    | Step 5: Accessing the Web Console                                         |        |
|    | Step 6: Establishing a Cellular Connection                                | 2-3    |
|    | Step 7: Verifying the Cellular Connection                                 |        |
| 3. | Web Console Configuration                                                 | 3-1    |
|    | Accessing the Web Console                                                 | 3-2    |
|    | Configuration Menu Overview                                               |        |
|    | Overview                                                                  |        |
|    | Basic Settings                                                            |        |
|    | System Info Settings                                                      |        |
|    | Network Settings<br>Time Settings                                         |        |
|    | Cellular Settings                                                         |        |
|    | Cellular WAN Settings                                                     |        |
|    | GuaranLink                                                                |        |
|    | Auto IP Report Settings                                                   | . 3-11 |
|    | GPS Settings                                                              |        |
|    | OnCell Central Manager Setting                                            |        |
|    | Advanced Settings                                                         |        |
|    | DHCP Server<br>DDNS                                                       |        |
|    | Packet Filters                                                            |        |
|    | SNMP Agent                                                                |        |
|    | Port Forwarding                                                           |        |
|    | VPN                                                                       | . 3-19 |
|    | Auto Warning Settings                                                     |        |
|    | System Log                                                                |        |
|    | Syslog                                                                    |        |
|    | E-Mail<br>Relay                                                           |        |
|    | relay<br>Trap                                                             |        |
|    | SMS                                                                       |        |
|    | Status                                                                    |        |
|    | DNS Information                                                           | . 3-34 |
|    | SIM Status                                                                |        |
|    | Network Statistics                                                        |        |
|    | Routing Table                                                             |        |
|    | DHCP Client List<br>System Log                                            |        |
|    | Relay Status                                                              |        |
|    | DI and Power Status                                                       |        |
|    | VPN Log                                                                   |        |
|    | Maintenance                                                               | . 3-39 |
|    | Console Settings                                                          |        |
|    | Ping                                                                      |        |
|    | Firmware Upgrade                                                          |        |
|    | Config Import Export                                                      |        |
|    | Load Factory Default<br>Password                                          |        |
|    | Misc. Settings                                                            |        |
|    | Manual SMS.                                                               |        |
|    | Remote SMS Control                                                        |        |
|    | Save Configuration                                                        |        |
|    | Restart                                                                   | . 3-44 |

| Logout                                                  |                                                                                                    |
|---------------------------------------------------------|----------------------------------------------------------------------------------------------------|
| Software Installation and Configuration                 |                                                                                                    |
| Overview                                                |                                                                                                    |
| Wireless Search Utility                                 | 4-2                                                                                                    |
| Installing the Wireless Search Utility                  | 4-2                                                                                                    |
| Configuring the Wireless Search Utility                 | 4-5                                                                                                    |
| Supporting Information                                  | A-1                                                                                                    |
| Firmware Recovery                                       | A-2                                                                                                    |
| DoC (Declaration of Conformity)                         | A-3                                                                                                    |
| Federal Communication Commission Interference Statement | A-3                                                                                                    |
| R&TTE Compliance Statement                              | A-4                                                                                                    |
| Dynamic Domain Name Server                              | B-1                                                                                                    |
| Well-Known Port Numbers                                 | C-1                                                                                                    |
|                                                         | Software Installation and Configuration<br>Overview<br>Wireless Search Utility<br>Installing the Wireless Search Utility<br>Configuring the Wireless Search Utility<br>Supporting Information<br>Firmware Recovery<br>DoC (Declaration of Conformity)<br>Federal Communication Commission Interference Statement<br>R&TTE Compliance Statement |

The OnCell G3470A-LTE industrial cellular gateway is an ideal wireless solution for remote monitoring applications. With wide temperature support and power and antenna isolation design, the OnCell G3470A-LTE is rugged enough for any harsh industrial environment.

The following topics are covered in this chapter:

- Overview
- Package Checklist
- Product Features
- Product Specifications
- Functional Design
  - LED Indicators
  - ➤ Beeper
  - ➤ Reset Button

# **Overview**

The OnCell G3470A-LTE industrial cellular gateway provides a higher cellular bandwidth and more reliable connection to your Ethernet network for cellular applications. With the integrated 4-port gigabit Ethernet switch and LTE support, the OnCell G3470A-LTE offers a faster cellular connection with a lower total cost of ownership. To enhance reliability, a key for industrial users, the OnCell G3470A-LTE features isolation design for both power and antenna inputs. Coupled with high-level EMS and wide-temperature support, the OnCell G3470A-LTE provides the highest level of device stability in any rugged environment. In addition, with dual SIM and dual power-input features, the OnCell G3470A-LTE supports network redundancy to ensure that your application's network connectivity is not interrupted.

# **Package Checklist**

Moxa's OnCell G3470A-LTE is shipped with the following items. If any of these items is missing or damaged, please contact your customer service representative for assistance.

- OnCell G3470A-LTE
- 1 GPS connector terminator
- 2 2G/3G/4G omni-directional antennas, 2 dBi, SMA (male)
- 5 plastic RJ45 protective caps for serial console and Ethernet ports
- Quick installation guide (printed)
- Warranty card

# **Product Features**

- VPN support
- Multiple LTE band support:
  - > EU Model: B1/B3/B7/B8/B20
  - > US Model: B2/B4/B5/B13/B17/B25
- Universal cellular bands support for GSM/GPRS/HSPA
- Built-in 4-port Gigabit Ethernet switch for local network connectivity
- Virtual private responder/initiator support
- Industrial-grade design:
  - > Dual power input for power redundancy
  - > Dual-SIM support for cellular connection redundancy
  - > Antenna isolation for 500V protection against radio interference
  - > Power isolation for 500V power source insulation protection
  - > -35°C to 70°C wide operating temperature (wide temperature support only applies to certain SKUs)

**NOTE** The above items come with the standard OnCell G3470A-LTE model, but the package contents may vary for customized versions.

# **Product Specifications**

**NOTE** The latest specifications for Moxa's products can be found at <u>https://www.moxa.com</u>.

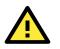

•

### ATTENTION

- The OnCell G3470A-LTE is NOT a portable mobile device and should be located at least 20 cm away from the human body.
- The OnCell G3470A-LTE is NOT designed for the general public. A well-trained technician should be enlisted to ensure safe deployment of OnCell G3470A-LTE units, and to establish a wireless network.

# **Functional Design**

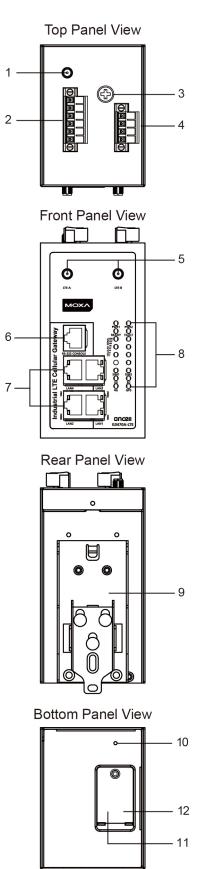

- 1. GPS antenna connector (female SMA)
- 2. Terminal block (two digital input and one digital relay)
- 3. Grounding screw (M5)
- 4. Terminal block (PWR1 and PWR2)
- 5. 2x2 MIMO antenna ports for LTE (female SMA)
- 6. RS-232 serial console (RJ45)
- 7. 10/100/1000 BaseT(X) Ethernet ports (RJ45)
- 8. LED display
- 9. DIN-rail mounting kit
- 10. Reset button
- 11. Dual SIM SIM1
- 12. Dual SIM SIM2

# **LED Indicators**

The LEDs on the front panel of the OnCell G3470A-LTE provide a quick and easy means of determining the current operational status and wireless settings.

The following table summarizes how to read the device's wireless settings from the LED displays. More information is available in Chapter 3 in the "Basic Wireless Settings" section.

| LED             | Color    | State      | Description                                                  |
|-----------------|----------|------------|--------------------------------------------------------------|
|                 |          | Front Par  | nel LED Indicators (System)                                  |
| PWR1            | Green    | On         | Power is being supplied from power input 1                   |
| PWR2            | Green    | On         | Power is being supplied from power input 2                   |
| READY           | Green    | On         | System startup is complete and the system is operating       |
|                 |          | Blinking   | Device has been located by the OnCell Search Utility         |
|                 |          | Off        | Power is off, or the system is booting up                    |
| FAULT           | Red      | On         | System configuration error or a relay event has occurred     |
|                 |          | Blink      | IP address conflict                                          |
|                 |          | Off        | Power is off, or there is no error condition.                |
| CELLULAR        | Green    | On         | Number of LEDs to indicate cellular signal level when        |
| SIGNAL (3 LEDs) |          |            | registered to a base station.                                |
|                 |          |            | Signal LED 1: 0 < RSSI $\leq$ 12                             |
|                 |          |            | Signal LED 2: 12 < RSSI $\leq$ 21                            |
|                 |          |            | Signal LED 3: 22 < RSSI $\leq$ 31                            |
| SIM1            | Amber    | On/Off     | SIM 1 is active or inactive                                  |
|                 |          | Blink      | SIM 1 is not inserted or PIN code is incorrect               |
| SIM2            | Amber    | On/Off     | SIM 2 is active or inactive                                  |
| Blink           |          | Blink      | SIM 2 is not inserted or PIN code is incorrect               |
| 2G              | Amber    | On         | Registered to a base station with cellular connection in     |
|                 |          |            | GPRS or EDGE mode                                            |
| 3G              | Amber On |            | Registered to a base station with cellular connection in     |
|                 |          |            | UMTS or HSPA mode                                            |
| 4G              | Amber    | On         | Registered to a base station with cellular connection in LTE |
|                 |          |            | mode                                                         |
| GPS             | Green    | On         | GPS has been located                                         |
|                 |          | Blinking   | Locating GPS or less than four satellites have been located. |
|                 |          |            | GPS has not been located.                                    |
|                 |          | LAN Port L | ED Indicators (Port Interface)                               |
| 1000M           | Green    | On         | 1000Mbps link is active                                      |
|                 |          | Blink      | Data is being transmitted at 1000Mbps                        |
|                 |          | Off        | 1000Mbps link is inactive                                    |
| 10/100M         | Amber    | On         | 10/100Mbps link is active                                    |
|                 |          |            | Data is being transmitted at 10/100Mbps                      |
|                 |          | Off        | 10/100Mbps link is inactive                                  |

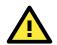

### ATTENTION

When the system fails to boot, the LEDs for **STATE** (Green), **FAULT**, and **WLAN** will all light up simultaneously and blink at one-second intervals. This may be due to improper operation or uncontrollable issues, such as an unexpected shutdown while updating the firmware. To recover the firmware, refer to the "Firmware Recovery" section in Chapter 6.

## Beeper

The beeper emits two short beeps when the system is ready.

# **Reset Button**

The **RESET** button is located on the bottom panel of the OnCell G3470A-LTE. You can reboot the OnCell G3470A-LTE or reset it to factory default settings by pressing the **RESET** button with a pointed object such as an unfolded paper clip.

- **System reboot:** Hold the RESET button down for under 5 seconds and then release.
- **Reset to factory default:** Hold the RESET button down for *over* 5 seconds until the **STATE** LED starts blinking green. Release the button to reset the OnCell G3470A-LTE.

# **Getting Started**

This chapter explains how to install Moxa's OnCell G3470A-LTE for the first time, and quickly set up your wireless network and test whether the connection is running well. The Function Map discussed in the third section provides a convenient means of determining which functions you need to use.

The following topics are covered in this chapter:

#### First-time Installation and Configuration

- > Step 1: Inserting a SIM Card
- > Step 2: Turning on the OnCell G3470A-LTE
- > Step 3: Connecting the OnCell G3470A-LTE to a Computer
- > Step 4: Configuring the Computer's IP Address
- > Step 5: Accessing the Web Console
- > Step 6: Establishing a Cellular Connection
- > Step 7: Verifying the Cellular Connection

# **First-time Installation and Configuration**

Before installing the OnCell G3470A-LTE, make sure that all items in the package checklist are in the box. In addition, you will need access to a notebook computer or PC equipped with an Ethernet port. The OnCell G3470A-LTE has a default IP address that you must use when connecting to the device for the first time.

# Step 1: Inserting a SIM Card

Insert one or two 2G/3G/4G SIM cards into the SIM slots located on the bottom of the OnCell G3470A-LTE.

### Installing a SIM Card

The SIM card slots are inside the OnCell G3470A-LTE's housing. To install a SIM card, complete the following steps:

- 1. Turn off the OnCell G3470A-LTE.
- 2. Remove the screw to remove the SIM card slot cover.
- 3. Install a SIM card into a SIM card slot. Do the following:
  - a. For SIM 1, orient the gold contacts facing down and the cutoff edge to the left.
  - For SIM 2, orient the gold contacts facing up and the cut-off edge to the right.
- 4. Install the screw to secure the SIM card slot cover.

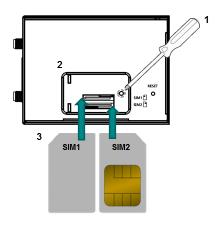

### Step 2: Turning on the OnCell G3470A-LTE

Turn on the OnCell G3470A-LTE by connecting a power terminal block to a DC power source.

# Step 3: Connecting the OnCell G3470A-LTE to a Computer

Since the OnCell G3470A-LTE supports MDI/MDI-X auto-sensing, you can use either a straight-through cable or crossover cable to connect the OnCell G3470A-LTE to a computer. If the LED indicator on the OnCell G3470A-LTE's LAN port lights up, it means a connection has been established.

# Step 4: Configuring the Computer's IP Address

Set an IP address on the same subnet as the OnCell G3470A-LTE. Since the OnCell G3470A-LTE's default IP address is **192.168.127.254**, and the subnet mask is **255.255.255.0**, you should set the IP address of the computer to **192.168.127.xxx**.

**NOTE** After you select **Maintenance** > **Load Factory Default** and click the **Submit** button, the OnCell G3470A-LTE will be reset to factory default settings and the IP address will be reset to **192.168.127.254**.

### Step 5: Accessing the Web Console

To access the web console:

- 1. Open a web browser.
- 2. Enter http://192.168.127.254 in the address field.
- A login screen appears. Enter the user name (the default is "admin") and password (the default is "moxa"); then, click Login.

| ΜΟΧΛ |                             |
|------|-----------------------------|
|      |                             |
|      | Moxa OnCell G3470A-LTE-EU   |
|      | Username : admin Password : |
|      | Login                       |
|      |                             |
|      |                             |

**NOTE** Default user name and password:

| Default user hame and password. |                                                                      |  |
|---------------------------------|----------------------------------------------------------------------|--|
| User Name:                      | admin                                                                |  |
| Password:                       | moxa                                                                 |  |
| For security reasons, we stre   | ongly recommend changing the default password. To do so, select      |  |
| Maintenance > Password          | , and then follow the on-screen instructions to change the password. |  |

# **NOTE** After you click **Submit** to apply changes the web page will refresh **(Updated)** will appear on the page and a blinking reminder will be shown on the upper-right corner of the web page:

| MOXA <sup>®</sup> www.moxa.com |                                | ** Click Restart to activate new settings! **<br>>>> Total Solution for Industrial Wireless Networking |
|--------------------------------|--------------------------------|----------------------------------------------------------------------------------------------------|
| Main Menu Overview             | System Info Settings (Updated) |                                                                                                    |

To activate the changes click **Restart** and then **Save and Restart** after you change the settings. About 30 seconds are needed for the OnCell G3470A-LTE to complete the reboot procedure.

### Step 6: Establishing a Cellular Connection

After installing a SIM card, obtain the SIM card PIN and APN (Access Point Name) information from your service provider and configure the cellular WAN settings.

To configure cellular WAN settings and establish a cellular connection:

- 1. Log into the web console.
- 2. Click Cellular Settings > Cellular WAN Settings and enter the SIM card PIN and APN values.
- 3. Restart the OnCell G3740A-LTE. The OnCell 3740A-LTE automatically establishes a cellular connection to the service provider.

## **Step 7: Verifying the Cellular Connection**

You can use one of the following methods to verify the cellular connection:

1. Check the LED display.

Check the SIM 1, SIM2, 2G, 3G, and 4G LEDs on the front panel.

If a SIM LED is blinking, this indicates that a SIM card is not installed in the SIM slot or the SIM card PIN information is not configured in the web console.

If the installed SIM card supports 3G or 4G service but only the 2G LED is turned on, this indicates that the OnCell G3470A-LTE is connected to the cellular network but is not registered for 3G or 4G service. Make sure that you enter the correct APN information in the web console.

2. Check the Overview screen in the web console.

Log into the web console and display the Overview screen. Check the status for the Cellular RSSI, Cellular WAN IP address, and Cellular Mode fields to diagnose any connection problem.

For Cellular RSSI (Received Signal Strength Indication), make sure that the value is above 12 RSSI in order to maintain a stable connection.

If the Cellular WAN IP address is not available but the RSSI is more than 12, make sure that the APN configuration is correct. The service provider assigns a private address for the WAN IP address, which is not accessible externally.

3. Test cellular network access on your computer.

For users with public SIM cards, instead of SIM cards with MDVPN service enabled, you can test the connection to the Internet on your computer (assuming that your computer is connected to an Ethernet port on the OnCell G3470A-LTE). The following shows an example configuration.

- Laptop IP Address: 192.168.127.10 (on the same subnet as the OnCell gateway)
- Laptop Subnet Mask: 255.255.255.0 (on the same subnet as the OnCell gateway)
- Laptop Default Gateway: 192.168.17.254 (the OnCell gateway IP address)
- Laptop Primary DNS Server: 8.8.8.8 (test with Google's public DNS server)
- Laptop Primary DNS Server: 8.8.4.4 (test with Google's public DNS server)

After the configuration is complete, your computer will be able to the access the Internet.

For information on testing the connection with a DHCP server, refer to Chapter 3.

# **Web Console Configuration**

This chapter describes the web console that you can use to configure your OnCell G3470A-LTE and set up a wireless network.

The following topics are covered in this chapter:

#### Accessing the Web Console

- Configuration Menu Overview
- Overview

#### Basic Settings

- System Info Settings
- Network Settings
- Time Settings

#### Cellular Settings

- Cellular WAN Settings
- ➤ GuaranLink
- > Auto IP Report Settings
- GPS Settings
- > OnCell Central Manager Setting

#### Advanced Settings

- DHCP Server
- DDNS
- Packet Filters
- SNMP Agent
- Port Forwarding
- > VPN

#### Auto Warning Settings

- System Log
- Syslog
- ➤ E-Mail
- Relay
- > Trap
- > SMS

#### Status

- DNS Information
- ➤ SIM Status
- > Network Statistics
- ➤ Routing Table
- > DHCP Client List
- System Log
- Relay Status
- DI and Power Status
- ➤ VPN Log

#### Maintenance

- Console Settings
- ➤ Ping
- Firmware Upgrade
- Config Import Export
- Load Factory Default
- Password
- ➢ Misc. Settings
- Manual SMS
- ➢ Remote SMS Control
- □ Save Configuration
- Restart
- Logout

# Accessing the Web Console

Moxa OnCell G3470A-LTE's web browser interface provides a convenient way to modify its configuration and access the built-in monitoring and network administration functions. The recommended web browser is Microsoft<sup>®</sup> Internet Explorer 7.0 or 8.0 with JVM (Java Virtual Machine) installed.

**NOTE** To use the OnCell G3470A-LTE's management and monitoring functions from a PC host connected to the same LAN as the OnCell G3470A-LTE, you must make sure that the PC host and the OnCell G3470A-LTE are on the same logical subnet.

The Moxa OnCell G3470A-LTE's default IP is **192.168.127.254**.

Follow these steps to access the OnCell G3470A-LTE's web-based console management interface.

- 1. Open your web browser (e.g., Internet Explorer) and type the OnCell G3470A-LTE's IP address in the address field; then, press [Enter].
- 2. The login page appears. Enter the password (the default username is "admin" and the default password is "moxa") and click **Login**.

| Moxa OnCell G3470A-LTE-EU<br>Username : jdmin<br>Password : |
|-------------------------------------------------------------|
|                                                             |

It may take a few moments for the web page to load on your computer. Note that the Model name and IP address of your OnCell G3470A-LTE are both shown on the title bar of the web page. You can use this information to identify multiple OnCell G3470A-LTE units.

3. Use the menu navigation panel to access the configuration screens.

| MOXA <sup>®</sup> www.moxa.com |                                      |                        |  |  |
|--------------------------------|--------------------------------------|------------------------|--|--|
| 🔁 Main Menu                    | Cverview                             |                        |  |  |
| ··· 🛄 Overview                 | overview                             |                        |  |  |
| 🗉 🧰 Basic Settings             | All information on this page are act | tive values.           |  |  |
| 🗉 🧰 Cellular Settings          | System Info                          |                        |  |  |
| 🗉 🧰 Advanced Settings          | Model name                           | OnCell G3470A-LTE-EU   |  |  |
| 🗉 🧰 Auto Warning Settings      | Device name                          | OnCell G3470A-LTE_0000 |  |  |
| E 🔲 Status                     | Serial No.                           | 0                      |  |  |
| Maintenance                    | System up time                       | 0 days 00h:01m:07s     |  |  |
|                                | Firmware version                     | 1.1 Build 15012914     |  |  |
| Save Configuration             | LAN Info                             |                        |  |  |
| - 🔲 Restart                    | Device MAC address                   | 00:90:E8:00:00:01      |  |  |
| 🛄 Logout                       | TD addross                           | 102 169 127 254        |  |  |

In the following sections, we describe each OnCell G3470A-LTE management function in detail. For an overview of the menus, refer to the "Function Map" section of Chapter 2.

**NOTE** The model name of the OnCell G3470A-LTE is shown as OnCell G3470A-LTE-XX, where XX indicates the country code. The country code indicates the OnCell G3470A-LTE version and which bandwidth it uses. Example figures shown in this document are for OnCell G3470A-LTE-US. The country code and model name that appear on your computer screen may be different than the one shown here.

# **Configuration Menu Overview**

| 🔄 Main Menu                                                               | Quick overview of the OnCell G3470A-LTE's status.           |
|---------------------------------------------------------------------------|-------------------------------------------------------------|
| Green Settings                                                            |                                                             |
| System Info Settings                                                      | Basic settings for administering the OnCell G3470A-LTE.     |
| Network Settings                                                          | Dasic settings for administering the offcen G5470A-LTE.     |
| Time Settings                                                             |                                                             |
| Cellular Settings                                                         |                                                             |
| Cellular WAN Settings                                                     |                                                             |
| GuaranLink Settings                                                       |                                                             |
| Auto IP Report Settings     GPS Settings                                  | Essential settings related to establishing a cellular       |
| OnCell Central Manager Settings                                           | network.                                                    |
| OnCell Central Manager                                                    |                                                             |
| Service Forwarding                                                        |                                                             |
| 🗏 🔄 Advanced Settings                                                     | N                                                           |
| DHCP Server                                                               |                                                             |
| DDNS                                                                      |                                                             |
| 🖻 🔄 Packet Filters                                                        |                                                             |
| MAC Filters                                                               | Advanced features to support additional network             |
| IP Protocol Filters      TCP/UDP Port Filters                             | Advanced features to support additional network             |
| SNMP Agent                                                                | management and secure wired and wireless communication.     |
| Port Forwarding                                                           | Noto: These advanced functions are all entional             |
|                                                                           | Note: These advanced functions are all optional.            |
| IPSec Settings                                                            |                                                             |
| 🖹 🔄 X.509 Certificate                                                     |                                                             |
| Certificate Generation                                                    |                                                             |
| Local Certificate Upload                                                  |                                                             |
| Remote Certificate Upload                                                 |                                                             |
| Auto Warning Settings                                                     | $\mathbf{N}$                                                |
| System Log System Log Event Types                                         |                                                             |
|                                                                           |                                                             |
| Syslog Event Types                                                        |                                                             |
| Syslog Server Settings                                                    | Application-oriented device management functions to set up  |
| 🖻 🔄 E-mail                                                                | events, traps, and reactions via relay warning, e-mail, and |
| 🗀 E-mail Event Types                                                      | SNMP notification.                                          |
| E-mail Server Settings                                                    |                                                             |
| Relay                                                                     | Note: These functions are all optional.                     |
| Relay Event Types                                                         |                                                             |
|                                                                           |                                                             |
| <ul> <li>Trap Event Types</li> <li>SNMP Trap Receiver Settings</li> </ul> |                                                             |
|                                                                           |                                                             |
| SMS Event Types                                                           |                                                             |
| SMS Alert Settings                                                        |                                                             |
| 🖻 🔁 Status                                                                |                                                             |
| DNS Information                                                           |                                                             |
| SIM Status                                                                |                                                             |
| Network Statistics                                                        | Current status information for monitoring wired/wireless    |
| Couting Table     DHCP Client List                                        | network performance, advanced services, and device          |
| System Log                                                                | management functions.                                       |
| Relay Status                                                              | management runctions.                                       |
| DI and Power Status                                                       |                                                             |
|                                                                           |                                                             |
| 🖻 🔄 Maintenance                                                           |                                                             |
| Console Settings                                                          |                                                             |
| Ping                                                                      |                                                             |
| Firmware Upgrade                                                          |                                                             |
| Config Import Export                                                      | Functions for maintaining the OnCell G3470A-LTE, and for    |
| Load Factory Default     Password                                         | diagnosing the network.                                     |
| Password     Misc. Settings                                               |                                                             |
| Manual SMS                                                                |                                                             |
| Remote SMS Control                                                        |                                                             |
| Save Configuration                                                        |                                                             |
| 🗀 Restart                                                                 | On-demand functions to support the web console              |
| Logout                                                                    | management operation.                                       |
|                                                                           |                                                             |

# **Overview**

The **Overview** page provides a summary of the OnCell G3470A-LTE's current status. The information is categorized into groups: **System Info**, **LAN Info**, and **Cellular Info**.

| Overview                                        |                        |  |  |
|-------------------------------------------------|------------------------|--|--|
| All information on this page are active values. |                        |  |  |
| System Info                                     |                        |  |  |
| Model name                                      | OnCell G3470A-LTE-EU   |  |  |
| Device name                                     | OnCell G3470A-LTE_0000 |  |  |
| Serial No.                                      | 0                      |  |  |
| System up time                                  | 0 days 00h:07m:49s     |  |  |
| Firmware version                                | 1.1 Build 15012914     |  |  |
| LAN Info                                        |                        |  |  |
| Device MAC address                              | 00:90:E8:00:00:01      |  |  |
| IP address                                      | 192.168.127.254        |  |  |
| Subnet mask                                     | 255.255.255.0          |  |  |
| Cellular Info                                   |                        |  |  |
| Cellular RSSI                                   | 15                     |  |  |
| Cellular WAN IP address                         | 10.195.156.219         |  |  |
| Cellular mode                                   | LTE                    |  |  |
| IMEI                                            | 356853050144221        |  |  |
| IMSI                                            | 466924000081300        |  |  |

# **Basic Settings**

The Basic Settings group includes the most commonly used settings required by administrators to maintain and control the OnCell G3470A-LTE.

## **System Info Settings**

The **System Info** items, especially **Device name** and **Device description**, are displayed and included on the **Overview** page, in SNMP information, and in alarm emails. Setting **System Info** items makes it easier to identify the different OnCell G3470A-LTE units connected to your network.

| System Info Settings       |                        |  |
|----------------------------|------------------------|--|
| Device name                | OnCell G3470A-LTE_0000 |  |
| Device location            |                        |  |
| Device description         |                        |  |
| Device contact information |                        |  |
| Submit                     |                        |  |

| Field           | Description                                                               | Default setting |
|-----------------|---------------------------------------------------------------------------|-----------------|
| Device name     | Enter a descriptive name (up to 31 characters).                           | OnCell G3470A-  |
|                 | This option is useful for specifying the role or application of different | LTE_[serial no] |
|                 | OnCell G3470A-LTE units.                                                  |                 |
| Device location | Specify the location (up to 31 characters) of the OnCell G3470A-          |                 |
|                 | LTE.                                                                      |                 |
| Device          | Enter a description (up to 31 characters) for the OnCell G3470A-          |                 |
| description     | LTE.                                                                      |                 |
| Device contact  | Enter the contact information (up to 31 characters) of the person         |                 |
| information     | responsible for maintaining this OnCell G3470A-LTE.                       |                 |

## **Network Settings**

You can use the Network Settings screen to configure TCP/IP settings.

| Network Settings     |                 |
|----------------------|-----------------|
| LAN Settings         |                 |
| IP address           | 192.168.127.254 |
| Subnet mask          | 255.255.255.0   |
| Primary DNS server   |                 |
| Secondary DNS server |                 |
| Submit               |                 |

| Field             | Description                                                   | Default setting |
|-------------------|---------------------------------------------------------------|-----------------|
| IP address        | Enter the unique IP address for the OnCell G3470A-LTE.        | 192.168.127.254 |
| Subnet mask       | Enter the subnet mask to specify the type of network to which | 255.255.255.0   |
|                   | the OnCell G3470A-LTE is connected.                           |                 |
| Primary/Secondary | Enter the IP address of the primary or secondary DNS server.  |                 |
| DNS server        | After you specify a DNS server, you can access a web site by  |                 |
|                   | entering its URL instead of the IP address.                   |                 |

## **Time Settings**

You can synchronize the system time on the OnCell G3470A-LTE based on an NTP (Network Time Protocol) server or user-specified date and time information. The OnCell G3470A-LTE includes the system time in system logs.

**NOTE** The OnCell G3470A-LTE includes a built-in real time clock (RTC). We strongly recommend that you update the **Current local time** for the OnCell G3470A-LTE after the initial setup or a long-term shutdown, especially when the network does not have an Internet connection for accessing the NTP server or if there is no NTP server on the LAN.

| Date (YYY/MM/DD)       Time (HH:MM:SS)         2015 / 02 / 03       07 : 24 : 08         Set Time       Set Time         Time zone       (GMT)Greenwich Mean Time: Dublin, Edinburgh, Lisbon, London          Daylight saving time       Enable         Time server 1       time.nist.gov         Time server 2       (GMT) (see appendence) | Time Settings      |                                         |
|----------------------------------------------------------------------------------------------------|--------------------|-----------------------------------------|
| Daylight saving time     Enable       Time server 1     time.nist.gov       Time server 2                                                                                                    | Current local time | 2015 / 02 / 03 07 : 24 : 08             |
| Time server 2                                                                                                    |                    |                                         |
| Query period 600 (600~9999 seconds)                                                                                                    |                    | time.nist.gov<br>600 (600~9999 seconds) |

| Field         | Description                                                                  | Default setting |
|---------------|------------------------------------------------------------------------------|-----------------|
| Current local | The fields indicate the current system time on the OnCell G3470A-            |                 |
| time          | LTE.                                                                         |                 |
|               | Enter the date and time in the format yyyy/mm/dd hh:mm:ss                    |                 |
|               | To make the changes take effect, click <b>Set Time</b> . An "Updated" text   |                 |
|               | appears to indicate that the change is complete.                             |                 |
|               | <b>Note</b> : Set the time zone before you configure the current local time. |                 |

| Field        | Description                                                               | Default setting |
|--------------|---------------------------------------------------------------------------|-----------------|
| Time zone    | Select a time zone from the drop-down list.                               |                 |
|              | The default option is GMT (Greenwich Mean Time).                          |                 |
|              | Note: Changing the time zone automatically changes the Current            |                 |
|              | local time. We strongly recommend that you set the time zone              |                 |
|              | before you set the Current local time.                                    |                 |
| Daylight     | Select Enable to activate daylight saving time (DST) or summer            |                 |
| saving time  | time.                                                                     |                 |
|              | When <b>Daylight saving time</b> is enabled, the following fields appear: |                 |
|              | • Starts at: The date that daylight saving time begins.                   |                 |
|              | • Stops at: The date that daylight saving time ends.                      |                 |
|              | • <b>Time offset:</b> Indicates how many hours forward the clock          |                 |
|              | should be advanced.                                                       |                 |
| Time server  | Enter the IP address or the domain name of the primary or                 | time.nist.gov   |
| 1/2          | secondary NTP server.                                                     |                 |
| Query period | Specify how many seconds (1 to 9999) the OnCell G3470A-LTE is to          | 600             |
|              | wait before requesting updates from the NTP server.                       |                 |

# **Cellular Settings**

This section describes the screens you can use to configure cellular connection settings on the OnCell G3470A-LTE:

- **Cellular WAN Settings**-Configure this screen to establish a cellular connection.
- **GuaranLink Settings**–Use this screen to configure Moxa's proprietary 3-tire link protection to ensure reliable network connectivity.
- Auto IP Report Settings–If your service provider assigns a dynamic WAN IP address, you can configure this screen to set the OnCell G3470A-LTE to automatically send its WAN IP address to the specified host.
- **GPS Settings**-Configure this screen to enable the built-in GPS sensor to locate your OnCell G3740A-LTE.
- **OnCell Central Manager Settings**-Configure this screen to allow Moxa OnCell Central Manager to connect to and manage your OnCell G3740A-LTE.

# **Cellular WAN Settings**

Configure the fields in the **Cellular WAN Settings** screen to establish a 2G/3G/4G connection to a service provider.

If you install two SIM cards in the OnCell G3470A-LTE, you can select Dual SIM mode and enable the GuaranLink feature set the OnCell G3470A-LTE to regularly check connection quality and perform an automatic switchover in case a cellular connection is down. This setting ensures operator-level redundancy.

| Cellular WAN Settings              |                                                                                                    |                                                                                    |                                                                                       |                                                                              |                                                                              |
|------------------------------------|----------------------------------------------------------------------------------------------------|------------------------------------------------------------------------------------|---------------------------------------------------------------------------------------|------------------------------------------------------------------------------|------------------------------------------------------------------------------|
| Cellular WAN Configuration         |                                                                                                    |                                                                                    |                                                                                       |                                                                              |                                                                              |
| Used SIM                           | SIM 1 V PI                                                                                          | ease ensure inserti                                                                | ng SIM card into rig                                                                  | ht slot.                                                                     |                                                                              |
| SIM 1 Configuration                |                                                                                                    |                                                                                    |                                                                                       |                                                                              |                                                                              |
| SIM 1 PIN<br>SIM 1 band            | Auto<br>Manual<br>C GSM<br>1800 MHz<br>WCDMA<br>2100 MHz<br>(BAND 1)<br>LTE<br>2100 MHz<br>(BAND 1) | C E-GSM<br>900 MHz<br>WCDMA<br>1900 MHz<br>(BAND 2)<br>LTE<br>1800 MHz<br>(BAND 3) | P-GSM     900 MHz<br>WCDMA     850 MHz     (BAND 5)<br>CLTE     2600 MHz     (BAND 7) | GSM<br>850 MHz<br>WCDMA<br>800 MHz<br>(BAND 6)<br>LTE<br>900 MHz<br>(BAND 8) | GSM<br>1900 MHz<br>WCDMA<br>900 MHz<br>(BAND 8)<br>W LTE<br>800 MHz<br>(BAND |
| SIM 1 username                     |                                                                                                    | (0,110 0)                                                                          | (0.00 ))                                                                              | (01.10 0)                                                                    | 20)                                                                          |
| SIM 1 username<br>SIM 1 password   |                                                                                                    |                                                                                    |                                                                                       |                                                                              |                                                                              |
| SIM 1 PUSSWORD                     |                                                                                                    |                                                                                    |                                                                                       |                                                                              |                                                                              |
| SIM 1 Arth                         | AUTO                                                                                                |                                                                                    |                                                                                       |                                                                              |                                                                              |
| Warning: When plugging in GSM/GPRS | PAP                                                                                                 | l card, please selec                                                               | related band to ge                                                                    | t better performance                                                         | e!                                                                           |
|                                    | CHAP IE SIN                                                                                         | · card, prouse serve                                                               | contraction build to ge                                                               | sector partormano                                                            |                                                                              |
| Submit                             |                                                                                                    |                                                                                    |                                                                                       |                                                                              |                                                                              |

| Field            | Description                                                                | Default setting |
|------------------|----------------------------------------------------------------------------|-----------------|
| Used SIM         | Select a connection mode from the drop-down list.                          | SIM 1           |
|                  | SIM 1 – Select this option to establish a cellular connection using        |                 |
|                  | the SIM card installed in the SIM 1 slot.                                  |                 |
|                  | SIM 2 – Select this option to establish a cellular connection using        |                 |
|                  | the SIM card installed in the SIM 2 slot.                                  |                 |
|                  | Dual SIM – Select this option to set the system to automatically           |                 |
|                  | establish a cellular connection using either SIM card. To ensure           |                 |
|                  | optimum link quality and operator-level redundancy, enable the             |                 |
|                  | GuaranLink feature.                                                        |                 |
| SIM 1/2 PIN      | If provided, enter the PIN (4 digits) to unlock the SIM card.              |                 |
|                  | Note: A SIM card becomes locked if you enter an incorrect PIN              |                 |
|                  | more than three times.                                                     |                 |
| SIM 1/2 band     | Select Auto to have the OnCell device automatically negotiate              | Auto            |
|                  | with the base station for the optimum cellular band frequency.             |                 |
|                  | Select <b>Manual</b> to set the OnCell device to use the selected cellular |                 |
|                  | band frequency.                                                            |                 |
|                  | Note: The OnCell device does not establish a cellular connection if        |                 |
|                  | your service provider does not support any of the bands you have           |                 |
|                  | selected.                                                                  |                 |
| SIM 1/2 username | If provided, enter the username for authentication with your               |                 |
|                  | service provider.                                                          |                 |
| SIM 1/2 password | If provided, enter the username for authentication with your               |                 |
|                  | service provider.                                                          |                 |
| SIM 1/2 APN      | Your service provider may use access point network (APN)                   |                 |
|                  | information to provide different service levels.                           |                 |
|                  | If provided, enter the access point network (APN) information.             |                 |

| Field               | Description                                                            | Default setting |
|---------------------|------------------------------------------------------------------------|-----------------|
| SIM 1/2             | Select Auto if you want the OnCell device to automatically select      | Auto            |
| Authentication Type | either PAP or CHAP authentication method when setting up a data        |                 |
|                     | session.                                                               |                 |
|                     | Select <b>PAP</b> (Password Authentication Protocol) to send user name |                 |
|                     | and password to the server and verify that the user name and           |                 |
|                     | password match with the server database.                               |                 |
|                     | Select CHAP (Challenge-Handshake Authentication Protocol) if the       |                 |
|                     | identifiers are changed frequently and if authentication can be        |                 |
|                     | requested by the server at any time. CHAP provides more security       |                 |
|                     | than PAP.                                                              |                 |
|                     | <b>Note:</b> This technique is vulnerable to eavesdroppers who may try |                 |
|                     | to obtain the password by listening in on the serial line, and to      |                 |
|                     | repeated trial and error attacks. If you select CHAP (Challenge        |                 |
|                     | Handshake Authentication Protocol), the authenticator (i.e., the       |                 |
|                     | server) sends a randomly generated "challenge" string to the           |                 |
|                     | OnCell device along with its host name. The OnCell device uses         |                 |
|                     | the host name to look up the appropriate secret, combines it with      |                 |
|                     | the challenge, and encrypts the string using a one-way hashing         |                 |
|                     | function.                                                              |                 |

## GuaranLink

A number of factors can contribute to connection failures for cellular communications, including loss of cellular signal, interference, and termination by the operator for unknown reasons. Moxa's proprietary GuaranLink feature, which is different from the basic heartbeat function, enables reliable connectivity with 4-tier intelligent connection checks without sending excessive and costly cellular packets.

### **GuaranLink Recovery Process for Dual SIM Connections**

The GuaranLink feature in OnCell G3470A-LTE automatically tries to re-establish a connection when a connection failure occurs by performing one of the following actions depending on the number of SIM cards enabled in the device:

- One SIM card: Resets the cellular module without rebooting the device to force negotiation between the OnCell G3470A-LTE and the base station.
- Dual SIM cards: Resets the cellular module without rebooting the device and establishes a cellular connection using the second SIM card account.

### **GuaranLink Settings**

In the navigation panel, click **Network Settings**  $\rightarrow$  **GuaranLink Settings** to display the configuration screen.

| GuaranLink Settings                                        |                                                        |
|------------------------------------------------------------|--------------------------------------------------------|
| GuaranLink                                                 | ● Enable ○ Disable                                     |
| Common Settings                                            |                                                        |
| Register to network timeout                                | 10 (10 - 600 mins)                                     |
| Data session retry count                                   | 3 (1 - 5/per 3 mins)                                   |
| DNS/Ping remote host 1                                     |                                                        |
| DNS/Ping remote host 2                                     |                                                        |
| Warning: "DNS/Ping remote host" are only for "Cellular con | nnection alive check"/"Packet-level connection check". |
| GuaranLink Check Settings                                  |                                                        |
| ISP initial connection check                               | ○ Enable                                               |
|                                                            |                                                        |
| Cellular connection alive check                            | ○ Enable                                               |
| Cellular connection alive check interval                   | 5 (1 - 600 mins)                                       |
| Cellular connection alive check retry count                | 3 (1 - 5/per 15 secs)                                  |
| Packet-level connection check                              | ○ Enable                                               |
| Packet-level connection check action                       | DNS and Ping V                                         |
| Packet-level connection check interval                     | 5 (1 - 600 mins)                                       |
| Packet-level connection check retry count                  | 3 (1 - 5/per 15 secs)                                  |
|                                                            |                                                        |
| Transmission connection check                              | ○ Enable                                               |
| Transmission connection alive check interval               | 5 (1 - 600 mins)                                       |
|                                                            |                                                        |
| Submit                                                     |                                                        |

The following table describes the fields.

| Field                                                               | Description                                                          | Default setting |
|---------------------------------------------------------------------|----------------------------------------------------------------------|-----------------|
| GuaranLink Select <b>Enable</b> to activate the GuaranLink feature. |                                                                      | Disable         |
|                                                                     | For operator-level redundancy, enable GuaranLink with Dual SIM       |                 |
|                                                                     | mode to set the OnCell G3470A-LTE to regularly check connection      |                 |
|                                                                     | quality and perform an automatic switchover in case a cellular       |                 |
|                                                                     | connection is down.                                                  |                 |
|                                                                     | Select <b>Disable</b> to deactivate the GuaranLink feature.          |                 |
| Register to network                                                 | This field is used for ISP initial connection check.                 | 10              |
| timeout                                                             | Enter the time (10 – 600 minutes) the OnCell G3470A-LTE is to        |                 |
|                                                                     | wait before terminating connection to an ISP and starts the          |                 |
|                                                                     | GuaranLink recovery process.                                         |                 |
| Data session retry                                                  | Enter the number of times (1 to 5; default is 3) the OnCell          | 3               |
| count                                                               | G3470A-LTE is to request an IP address from the ISP.                 |                 |
|                                                                     | If the OnCell G3470A-LTE fails to obtain an IP address after 3 tries |                 |
|                                                                     | (default value), it starts the GuaranLink recovery process.          |                 |
| DNS/Ping remote                                                     | This field is used for cellular connection alive and packet-level    |                 |
| host 1/2                                                            | connection checks.                                                   |                 |
|                                                                     | Enter the IP address or domain name of a remote host to ping or      |                 |
|                                                                     | for DNS lookup test.                                                 |                 |

| Field                | Description                                                                          | Default setting |
|----------------------|--------------------------------------------------------------------------------------|-----------------|
| ISP initial          | Select <b>Enable</b> to set the OnCell G3470A-LTE to complete the                    | Disable         |
| connection check     | registration process to a base station before the timeout specified                  |                 |
|                      | in the Register to network timeout field.                                            |                 |
|                      | If the OnCell G3470A-LTE fails to register to the base station                       |                 |
|                      | within the timeout period, it starts the GuaranLink recovery                         |                 |
|                      | process.                                                                             |                 |
|                      | Select <b>Disable</b> to allow the OnCell G3470A-LTE to wait until base              |                 |
|                      | station registration is successful.                                                  |                 |
| Cellular connection  | Depending on your ISP, cellular connection is terminated if there                    | Disable         |
| alive check          | is no active data transmission for a period of time.                                 |                 |
|                      | Select <b>Enable</b> to set the OnCell G3470A-LTE to keep the cellular               |                 |
|                      | connection alive by performing a DNS lookup or remote host Ping                      |                 |
|                      | if no data is transmitted within the timeout period.                                 |                 |
|                      | If the connection check fails after the number of retries specified                  |                 |
|                      | in the <b>Cellular connection alive retry count</b> field, the OnCell                |                 |
|                      | G3470A-LTE starts the GuaranLink recovery process.                                   |                 |
| Cellular connection  | Enter the time (between 1 to 600 minutes) the OnCell G3470A-                         | 5               |
| alive check interval | LTE is to wait before performing a connection check.                                 | 5               |
| Cellular connection  | Enter the number of times the OnCell G3470A-LTE is to try the                        | 3               |
| alive check retry    | connection check in a 15-second time interval.                                       | 5               |
| count                | If the connection check fails, the OnCell G3470A-LTE starts the                      |                 |
| count                | GuaranLink recovery process.                                                         |                 |
| Packet-level         | Select <b>Enable</b> to check whether the cellular network is accessible             | Disable         |
| connection check     |                                                                                      | DISable         |
| CONTRECTION CHECK    | using DNS lookup and remote host ping, regardless of any existing data transmission. |                 |
|                      |                                                                                      |                 |
|                      | If the connection check fails after the number of retries specified                  |                 |
|                      | in the <b>Packet-level connection check retry count</b> field, the                   |                 |
| D. I. I. I.          | OnCell G3470A-LTE starts the GuaranLink recovery process.                            | DNG I D         |
| Packet-level         | Select one of the following options to determine if the connection                   | DNS and Ping    |
| connection check     | check is successful:                                                                 |                 |
| action               | • <b>DNS and Ping</b> – Response from both the DNS server and                        |                 |
|                      | remote host.                                                                         |                 |
|                      | • <b>DNS or Ping</b> – Response from either the DNS server or the                    |                 |
|                      | remote host.                                                                         |                 |
| Packet-level         | Enter the time (between 1 to 600 minutes) the OnCell G3470A-                         | 5               |
| connection check     | LTE is to wait before performing a connection check.                                 |                 |
| interval             |                                                                                      |                 |
| Packet-level         | Enter the number the OnCell G3470A-LTE is to try the connection                      | 3               |
| connection check     | check in 15 seconds before re-establishing the connection.                           |                 |
| retry count          |                                                                                      |                 |
| Transmission         | If a remote system regularly monitors connection to the OnCell                       | Disable         |
| connection check     | G3470A-LTE, select <b>Enable</b> to set the OnCell G3470A-LTE to                     |                 |
|                      | receive polling information from the remote system at regular                        |                 |
|                      | intervals.                                                                           |                 |
|                      | If no polling information is received within the timeout period, the                 |                 |
|                      | OnCell G3470A-LTE starts the GuaranLink recovery process.                            |                 |
| Transmission         | Enter the time (between 1 to 600 minutes) the OnCell G3470A-                         | 5               |
| connection alive     | LTE is to wait for polling information from a remote system before                   |                 |
| check interval       | starting the GuaranLink recovery process.                                            |                 |

## **Auto IP Report Settings**

In MDVPN (mobile data virtual private network) applications where service providers set up private VPNs for enterprise customers, a cellular gateway must be assigned IP address that is visible to a remote host in a central office. In cases where a service provider assigns dynamic IP addresses, you can configure the **Auto IP Report Settings** screen to set the OnCell G3470A-LTE to regularly send its WAN IP address to a remote host.

| Auto IP Report Settings |                     |
|-------------------------|---------------------|
| Configuration           |                     |
| Auto IP report to host  |                     |
| Report to UDP port      | 63100               |
| Report period           | 99 (1 - 65535 mins) |
|                         |                     |
| Submit                  |                     |

The following table describes the fields.

| Field              | Description                                                  | Default setting |
|--------------------|--------------------------------------------------------------|-----------------|
| Auto IP report to  | Enter the IP address of a remote host to which the OnCell    |                 |
| host               | G3470A-LTE is to send the WAN IP address information.        |                 |
| Report to UDP port | Enter the listing port number on the remote host.            | 63100           |
| Report period      | Enter the number of minutes the OnCell G3470A-LTE is to wait | 99              |
|                    | before sending WAN IP address information.                   |                 |

The following figure shows the Auto IP report format.

#### Auto IP Report Format

| "Moxa", 4 bytes | Info[0] | Info[1] |  | Info[n] |
|-----------------|---------|---------|--|---------|
|-----------------|---------|---------|--|---------|

### Info [n]

| Field  | ID | Length | Data                               |
|--------|----|--------|------------------------------------|
| Length | а  | 1      | Variable, Length is "Length Field" |

#### ID List

| ID Value | Description   | Length   | Note                                              |
|----------|---------------|----------|---------------------------------------------------|
| 1        | Server Name   | Variable | ASCII char                                        |
| 2        | Hardware ID   | 2        | Little-endian                                     |
| 3        | MAC Address   | 6        | 6-byte MAC address. If the MAC address is "00-90- |
|          |               |          | E8-01-02-03" then MAC[0] is 0, MAC[1] is          |
|          |               |          | 0x90(hex), MAC[2] is 0xE8(hex), etc.              |
| 4        | Serial Number | 4, DWORD | Little-endian                                     |
| 5        | IP Address    | 4, DWORD | Little-endian (LAN IP)                            |
| 9        | AP ID         | 4, DWORD | Little-endian                                     |
| 10       | IP Address2   | 4, DWORD | Little-endian (WAN IP)                            |
| 11       | Signal Level  | 1        | Unsigned char                                     |
| 12       | RSSI          | 1        | Unsigned char                                     |

#### AP ID & Hardware ID Mapping Table

| AP ID      | Hardware ID | Product   |
|------------|-------------|-----------|
| 0x80005260 | 0x5061      | 5004-HSPA |
| 0x80005260 | 0x5061      | 5104-HSPA |

# **GPS Settings**

You can activate the GPS module function under GPS Settings, and then enable GPS serial mode under Real COM mode or Reverse Real COM mode. OnCell Central Manager provides the current location, including latitude and altitude information.

| GPS Settings          |                |
|-----------------------|----------------|
| GPS                   | Enable 🗸       |
| GPS Serial Mode       |                |
| Enable                | Disable 🗸      |
| Serial operation mode | RealCOM 🗸      |
| TCP alive check time  | 7 (0 - 99 min) |

| Setting               | Description                                                    | Factory Default |
|-----------------------|----------------------------------------------------------------|-----------------|
| GPS                   | Activate GPS module                                            | Disable         |
| Enable                | Enable GPS Serial Mode                                         | Disable         |
| Serial Operation mode | Use OCM to get the location information under Real COM or      | Real COM        |
|                       | Reverse Real COM serial mode.                                  |                 |
| TCP alive check time  | This field specifies how long the OnCell G3470A-LTE will wait  | 7 min           |
|                       | for a response to "keep alive" packets before closing the TCP  |                 |
|                       | connection. The OnCell G3470A-LTE checks the connection        |                 |
|                       | status by sending periodic "keep alive" packets. If the remote |                 |
|                       | host does not respond to the packet within the time specified  |                 |
|                       | in this field, the OnCell G3470A-LTE will force the existing   |                 |
|                       | TCP connection to close. For socket and device control         |                 |
|                       | modes, the OnCell G3470A-LTE will listen for another TCP       |                 |
|                       | connection from another host after closing the connection. If  |                 |
|                       | TCP alive check time is set to 0, the TCP connection will      |                 |
|                       | remain open but will not send any "keep alive" packets.        |                 |

# **OnCell Central Manager Setting**

For OnCell Central Manager settings, refer to the OnCell Central Manager User's Manual, which can be downloaded from <u>www.moxa.com</u>.

# **Advanced Settings**

Several advanced functions are available to increase the functionality of your OnCell G3470A-LTE and wireless network system. The DHCP server helps you deploy wireless clients efficiently. Packet filters provide security mechanisms, such as firewalls, in different network layers. Moreover, SNMP support can make network management easier.

### **DHCP Server**

DHCP (Dynamic Host Configuration Protocol) is a networking protocol that allows administrators to assign temporary IP addresses to network computers by "leasing" an IP address to a user for a limited amount of time, instead of assigning permanent IP addresses.

The OnCell G3470A-LTE can act as a DHCP server and assign IP addresses to your DHCP clients by responding to DHCP requests from the clients. The IP-related parameters you set on this page will also be sent to the client.

You can also assign a static IP address to a specific client by entering its MAC address. The OnCell G3470A-LTE provides a **Static DHCP mapping** list with up to 16 entities. Be reminded to check the **Active** check box for each entity to activate the setting.

You can check the IP assignment status in the DHCP Client List screen (click Status > DHCP Client List).

| DHCP Server             |                        |
|-------------------------|------------------------|
| DHCP server             | Disable 🔻              |
| Default gateway         |                        |
| Subnet mask             |                        |
| Primary DNS server      |                        |
| Secondary DNS server    |                        |
| Start IP address        |                        |
| Maximum number of users |                        |
| Client lease time       | 1440 (2~14400 minutes) |

#### Static DHCP mapping

| No | Active | IP Address | MAC Address |
|----|--------|------------|-------------|
| 1  |        |            |             |
| 2  |        |            |             |
| 3  |        |            |             |
| 4  |        |            |             |
| 5  |        |            |             |

The following table provides the field descriptions.

| Field             | Description                                                          | Default setting |
|-------------------|----------------------------------------------------------------------|-----------------|
| DHCP server       | Select <b>Enable</b> to set the OnCell G3470A-LTE as a DHCP server.  | Disable         |
|                   | Select <b>Disable</b> to set the OnCell G3470A-LTE as a DHCP client. |                 |
| Default gateway   | Enter the IP address of the default gateway that connects to an      |                 |
|                   | outside network.                                                     |                 |
| Subnet mask       | Enter the subnet mask to specify the type of network for the         |                 |
|                   | DHCP clients.                                                        |                 |
| Primary/Secondary | Enter the IP address of the primary or secondary DNS server.         |                 |
| DNS server        | After you specify a DNS server, you can access a web site by         |                 |
|                   | entering its URL instead of the IP address.                          |                 |
| Start IP address  | Enter the starting IP address in the IP address pool.                |                 |
| Maximum number    | Enter the number (between 1 and 999) of IP address to assign         |                 |
| of users          | to DHCP clients.                                                     |                 |
| Client lease time | Enter the lease time (between 2 and 14400 minutes) for an            |                 |
|                   | assigned IP address. The IP address expired after the lease          |                 |
|                   | time.                                                                |                 |

### DDNS

If a DHCP server assigns an IP address to the OnCell G3470A-LTE, you can configure dynamic DNS (DDNS) setting on the OnCell G3470A-LTE to allow remote servers to access the OnCell G3470A-LTE using its domain name instead of IP address. For more information on DDNS, see *Appendix C*.

Click **Advanced Settings > DDNS** to display the configuration screen.

| DDNS             |             |
|------------------|-------------|
| Enable           | Disable 👻   |
| Service provider | no-ip.org 🔻 |
| Host name        |             |
| Username         |             |
| Password         |             |
| submit           |             |

The following table provides the field descriptions.

| Field            | Description                                                | Default setting |
|------------------|------------------------------------------------------------|-----------------|
| Enable           | Select Enable to activate the DDNS feature.                | Disable         |
| Service provider | Select an option from the drop-down list.                  |                 |
| Host name        | Enter the host name you created with the service provider. |                 |
| Username         | Enter the username for update authentication.              |                 |
| Password         | Enter the password for update authentication.              |                 |

## **Packet Filters**

The OnCell G3470A-LTE includes various filters for **IP-based** packets going through LAN and WLAN interfaces. You can set these filters as a firewall to help enhance network security.

#### **MAC Filter**

The OnCell G3470A-LTE's MAC filter is a policy-based filter that can allow or filter out IP-based packets with specified MAC addresses. The OnCell G3470A-LTE provides 8 entities for setting MAC addresses in your filtering policy. Remember to check the **Active** check box for each entity to activate the setting.

| MAC Fi | ilters    |      |             |
|--------|-----------|------|-------------|
| Enable | Disable 💌 |      |             |
| Policy | Drop 💌    |      |             |
| No     | 🗆 Active  | Name | MAC address |
| 1      | _         |      |             |
| -      |           |      |             |
| 2      |           |      |             |

| Field  | Description                                                             | Default setting |
|--------|-------------------------------------------------------------------------|-----------------|
| Enable | Select Enable to enable MAC filtering.                                  | Disable         |
| Policy | Select <b>Accept</b> to allow packets that meet the specified criteria. | Drop            |
|        | Select <b>Drop</b> to deny packets that meet the specified criteria.    |                 |

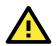

#### ATTENTION

Be careful when you enable the filter function: **Drop** + "no entity on list is activated" = all packets are **allowed Accept** + "no entity on list is activated" = all packets are **denied** 

#### **IP Protocol Filter**

The OnCell G3470A-LTE's IP protocol filter is a policy-based filter that can allow or filter out IP-based packets with specified IP protocol and source/destination IP addresses.

The OnCell G3470A-LTE provides 8 entities for setting IP protocol and source/destination IP addresses in your filtering policy. Four IP protocols are available: **All**, **ICMP**, **TCP**, and **UDP**. You must specify either the Source IP or the Destination IP. By combining IP addresses and netmasks, you can specify a single IP address or a range of IP addresses to accept or drop. For example, "IP address 192.168.1.1 and netmask 255.255.255.255.255.0" refers to the sole IP addresses from 192.168.1.1 to 192.168.255. Remember to check the **Active** check box for each entity to activate the setting.

| IP Pr  | otocol Filto     | ers      |           |                |                |                     |  |
|--------|------------------|----------|-----------|----------------|----------------|---------------------|--|
| Enabl  | Enable Disable 💌 |          |           |                |                |                     |  |
| Policy | Drop             | •        |           |                |                |                     |  |
| No     | C Active         | Protocol | Source IP | Source netmask | Destination IP | Destination netmask |  |
| 1      |                  | All 💌    |           |                |                |                     |  |
| 2      |                  | All 💌    |           |                |                |                     |  |
| з      |                  |          |           |                |                |                     |  |

| Field  | Description                                                             | Default setting |
|--------|-------------------------------------------------------------------------|-----------------|
| Enable | Select Enable to enable IP protocol filtering.                          | Disable         |
| Policy | Select <b>Accept</b> to allow packets that meet the specified criteria. | Drop            |
|        | Select <b>Drop</b> to deny packets that meet the specified criteria.    |                 |

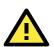

#### ATTENTION

Be careful when you enable the filter function: **Drop** + "no entity on list is activated" = all packets are **allowed. Accept** + "no entity on list is activated" = all packets are **denied.** 

### **TCP/UDP Port Filter**

The OnCell G3470A-LTE's TCP/UDP port filter is a policy-based filter that can allow or filter out TCP/UDPbased packets with a specified source or destination port.

The OnCell G3470A-LTE provides 8 entities for setting the range of source/destination ports of a specific protocol. In addition to selecting TCP or UDP protocol, you can set either the source port, destination port, or both. The end port can be left empty if only a single port is specified. Of course, the end port cannot be larger than the start port.

The **Application name** is a text string that describes the corresponding entity with up to 31 characters. Remember to check the **Active** check box for each entity to activate the setting.

| TCP/UDP Port Filters |             |                                                                                                    |                                                                             |                                                                                                |  |  |  |
|----------------------|-------------|----------------------------------------------------------------------------------------------------|-----------------------------------------------------------------------------|------------------------------------------------------------------------------------------------|--|--|--|
| Enable Disable 💌     |             |                                                                                                    |                                                                             |                                                                                                |  |  |  |
| Drop                 | ·           |                                                                                                    |                                                                             |                                                                                                |  |  |  |
| 🗆 Active             | Source port | Destination port                                                                                                | Protocol                                                                    | Application name                                                                               |  |  |  |
|                      | ~           | ~                                                                                                    | ТСР 💌                                                                       |                                                                                                |  |  |  |
|                      | ~           | ~                                                                                                    | TCP 💌                                                                       |                                                                                                |  |  |  |
|                      | ~           | ~                                                                                                    | ТСР 💌                                                                       |                                                                                                |  |  |  |
|                      | Disable     | <ul> <li>Disable</li> <li>Drop</li> <li>Active</li> <li>Source port</li> <li>~</li> <li>~</li> <li>~</li> </ul> | Disable     Drop     Active     Source port     Destination port     Output | Disable     Drop     Active   Source port   Destination port   Protocol   Output     TCP   TCP |  |  |  |

| Field  | Description                                                             | Default setting |
|--------|-------------------------------------------------------------------------|-----------------|
| Enable | Select Enable to enable TCP/UDP port filtering.                         | Disable         |
| Policy | Select <b>Accept</b> to allow packets that meet the specified criteria. | Drop            |
|        | Select <b>Drop</b> to deny packets that meet the specified criteria.    |                 |

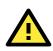

### ATTENTION

Be careful when you enable the filter function: **Drop** + "no entity on list is activated" = all packets are **allowed Accept** + "no entity on list is activated" = all packets are **denied** 

### **SNMP** Agent

The OnCell G3470A-LTE supports SNMP V1/V2c/V3. SNMP V1 and SNMP V2c use a community string match for authentication, which means that SNMP servers access all objects with read-only or read/write permissions using the community string *public/private* (default value). SNMP V3, which requires you to select an authentication level of MD5 or SHA, is the most secure protocol. You can also enable data encryption to enhance data security.

The OnCell G3470A-LTE's MIB can be found in the software CD and supports reading the attributes via SNMP. (Only *get* method is supported.)

SNMP security modes and security levels supported by the OnCell G3470A-LTE are shown in the following table. Select the security mode and level that will be used to communicate between the SNMP agent and manager.

| Protocol | Setting on | Authentication   | Data       | Method                                     |
|----------|------------|------------------|------------|--------------------------------------------|
| Version  | UI web     | Туре             | Encryption |                                            |
|          | page       |                  |            |                                            |
| SNMP     | V1, V2c    | Community string | No         | Use a community string match for           |
| V1, V2c  | Read       |                  |            | authentication                             |
|          | Community  |                  |            |                                            |
|          | V1, V2c    | Community string | No         | Use a community string match for           |
|          | Write/Read |                  |            | authentication                             |
|          | Community  |                  |            |                                            |
| SNMP V3  | No-Auth    | No               | No         | Use account with admin or user to access   |
|          |            |                  |            | objects                                    |
|          | MD5 or SHA | Authentication   | No         | Provides authentication based on HMAC-MD5, |
|          |            | based on MD5 or  |            | or HMAC-SHA algorithms. 8-character        |
|          |            | SHA              |            | passwords are the minimum requirement for  |
|          |            |                  |            | authentication.                            |

| Protocol | Setting on | Authentication  | Data       | Method                                      |
|----------|------------|-----------------|------------|---------------------------------------------|
| Version  | UI web     | Туре            | Encryption |                                             |
|          | page       |                 |            |                                             |
|          | MD5 or SHA | Authentication  | Data       | Provides authentication based on HMAC-MD5   |
|          |            | based on MD5 or | encryption | or HMAC-SHA algorithms, and data encryption |
|          |            | SHA             | key        | key. 8-character passwords and a data       |
|          |            |                 |            | encryption key are the minimum requirements |
|          |            |                 |            | for authentication and encryption.          |

The following parameters can be configured on the **SNMP Agent** page.

| SNMP Agent                |                      |
|---------------------------|----------------------|
| Enable                    | Disable 💌            |
| Remote management         | Disable 🐱            |
| Read community            | public               |
| Write commnuity           | private              |
| SNMP agent version        | V1, V2c 💌            |
| Admin authentication type | No Auth 🔽            |
| Admin privacy type        | Disable 💌            |
| Privacy key               |                      |
| Private MIB information   |                      |
| Device object ID          | enterprise.8691.15.7 |
| Submit                    |                      |

| Field           | Description                                                       | Default setting |
|-----------------|-------------------------------------------------------------------|-----------------|
| Enable          | Select <b>Enable</b> to activate SNMP agent.                      | Disable         |
| Remote          | Select <b>Enable</b> to allow remote management via SNMP agent.   | Disable         |
| management      |                                                                   |                 |
| Read community  | Enter the community string or password (up to 31 characters       | public          |
|                 | long) for an SMNP agent to access objects with read-only          |                 |
|                 | permission.                                                       |                 |
| Write community | Enter the community string or password (up to 31 characters       | private         |
|                 | long) for an SMNP agent to access objects with read-write         |                 |
|                 | permission.                                                       |                 |
| SNMP agent      | Select the SNMP protocol version used to manage the OnCell        | V1, V2c         |
| version         | G3470A-LTE.                                                       |                 |
| Admin           | Select No Auth to use an administrator account to access          | No Auth         |
| authentication  | objects without authentication.                                   |                 |
| type            | Select <b>MD5</b> to authenticate using HMAC-MD5 algorithms where |                 |
|                 | the minimum requirement is to use an 8-character password.        |                 |
|                 | Select <b>SHA</b> to authenticate using HMAC-SHA algorithms where |                 |
|                 | the minimum requirement is to use an 8-character password.        |                 |
| Admin privacy   | Select <b>Disable</b> for no data encryption.                     | Disable         |
| type            | Select <b>DES</b> to use DES-based data encryption.               |                 |
|                 | Select <b>AES</b> to use AES-based data encryption.               |                 |
| Privacy key     | Enter the key (up to 63 characters) for data encryption.          |                 |

| Field              | Description                                                | Default setting |
|--------------------|------------------------------------------------------------|-----------------|
| Private MIB        | The object ID (OID) is the enterprise value for the OnCell |                 |
| information Device | G3470A-LTE. This value is not configurable.                |                 |
| object ID          |                                                            |                 |

## **Port Forwarding**

You can configure port forwarding settings on the OnCell G3470A-LTE to redirect specific packets from a remote host on the WAN to a server on the LAN. This feature hides the IP address of a local server and prevents remote hosts from accessing the local server directly.

The OnCell G3470A-LTE filters out unrecognized packets to protect your LAN network when computers connected to the OnCell G3470A-LTE are not visible to the WAN.

**NOTE** You can make LAN computers accessible from the Internet by enabling Virtual Server.

You can also configure port forwarding on the OnCell G3470A-LTE to redirect traffic to a specific port on a LAN computer.

To access the **Port Forwarding** screen, click **Advanced Settings**  $\rightarrow$  **Port Forwarding**. The OnCell G3470A-LTE supports a total of 32 port forwarding rules.

| Port Forwarding |             |          |             |             |               |
|-----------------|-------------|----------|-------------|-------------|---------------|
| Enable          | e Disable 🔻 | ·        |             |             |               |
| No              | C Activate  | Protocol | Public Port | Internal IP | Internal Port |
| 1               |             | TCP 🔻    |             |             |               |
| 2               |             | TCP 🔻    |             |             |               |
| 3               |             | TCP 🔻    |             |             |               |
| 4               |             | TCP 🔻    |             |             |               |
| 5               |             | TCP 🔻    |             |             |               |
| 6               |             | TCP 🔻    |             |             |               |
| 7               |             | TCP 🔻    |             |             |               |
| 8               |             | TCP 🔻    |             |             |               |

The following table includes the field descriptions.

| Field         | Description                                                    | Factory Default |
|---------------|----------------------------------------------------------------|-----------------|
| Enable        | Select Enable to activate the port forwarding feature.         | Disable         |
| Active        | Select this check box to activate the port forwarding entry.   |                 |
| Protocol      | Select an option from the drop-down list.                      |                 |
| Public Port   | Enter the public port number.                                  |                 |
|               | Make sure that the port number specified is not already used   |                 |
|               | by OP modes.                                                   |                 |
| Internal IP   | Enter the IP address of a LAN device to receive the redirected |                 |
|               | traffic.                                                       |                 |
| Internal Port | Enter the port number on a LAN device to which to redirect     |                 |
|               | traffic.                                                       |                 |

# VPN

Computers that are part of a virtual private network (VPN) use a second, "virtual" IP address to connect to the Internet. Instead of running across a single private network, some of the links between nodes that are part of a VPN use open network connections or virtual circuits on a larger network, such as the Internet. With the help of VPNs, cellular devices acting as a VPN client can initiate a connection with a VPN server. Once the connection is established, cellular devices can communicate with other network devices on the same private network.

The following figure shows a network example.

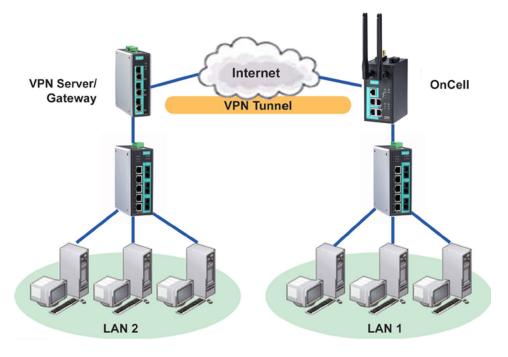

### **OnCell G3470A-LTE VPN Feature Overview**

- The OnCell G3470A-LTE IPSec provides security in a network with Gateway-to-gateway topology as illustrated in the following figure.
- The OnCell G3470A-LTE initiates a VPN connection to a VPN Server.
- The OnCell G3470A-LTE IPSec operates in Tunnel mode with **IPsec VPN tunnel**.
  - > Manual Key/ESP, IKE/PSK
  - DES/3DES/AES128 encryption
  - MD5/SHA1 authentication
- IPsec NAT traversal and PFS (Perfect Forwarding Secrecy).

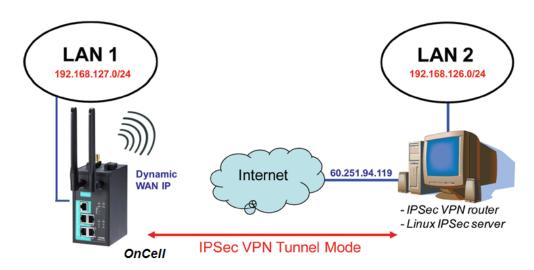

### **IPSec Settings**

You can enable or disable the IPSec and NAT traversal functions and configure up to five VPN tunnels in the **IPSec Settings** screen (click **Advanced Settings** > **VPN** > **IPSec Settings**).

| IPSec Settings (AP only) |                       |                                      |              |               |        |        |
|--------------------------|-----------------------|--------------------------------------|--------------|---------------|--------|--------|
| IPSec set<br>NAT trave   | tting enable<br>ersal | Disable <b>v</b><br>Disable <b>v</b> |              |               |        |        |
| Submit                   |                       |                                      |              |               |        |        |
| Enable                   | Name                  | Remote<br>Endpoint                   | Local Subnet | Remote Subnet | Action | ı      |
| Disable                  |                       |                                      |              |               | Edit   | Delete |
| Disable                  |                       |                                      |              |               | Edit   | Delete |
| Disable                  |                       |                                      |              |               | Edit   | Delete |
| Disable                  |                       |                                      |              |               | Edit   | Delete |
| Disable                  |                       |                                      |              |               | Edit   | Delete |

The following table provides the field descriptions.

| Field                | Description                                                     | Factory Default |
|----------------------|-----------------------------------------------------------------|-----------------|
| IPSec setting enable | Select <b>Enable</b> to activate the IPSec feature.             | Disable         |
| NAT Traversal        | Select <b>Enable</b> to activate the NAT traversal feature that | Disable         |
|                      | allows IPSec traffic to traverse through NAT-enabled devices.   |                 |
|                      | Make sure that the remote VPN device supports this feature.     |                 |
| Action               | Click <b>Edit</b> to configure a VPN tunnel.                    |                 |
|                      | Click <b>Delete</b> to remove the selected VPN tunnel.          |                 |

## **Configuring a VPN Tunnel**

| To configure a VPN tunnel,            | Tunnel Setting          |                                    |
|---------------------------------------|-------------------------|------------------------------------|
| click <b>Edit</b> in the <b>IPSec</b> | IPSec enable            | Enable 🔻                           |
|                                       | Connection name         | Test (Must begin with an alphabet) |
| Settings screen.                      | Connection type         | Site to Site                       |
|                                       | Startup mode            | Start in Initial                   |
|                                       | Remote VPN gateway      | 162.10.10.1                        |
|                                       | Local network           | 10.10.10.1                         |
|                                       | Local netmask           | 255.255.255.0                      |
|                                       | Local ID                | 10.10.1                            |
|                                       | Remote network          | 16.10.10.1                         |
|                                       | Remote netmask          | 255.255.255.0                      |
|                                       | Remote ID               | 16.10.10.1                         |
|                                       | Key Exchange (Phase1)   |                                    |
|                                       | Operation mode          | Main 🔻                             |
|                                       | Authentication mode     | Pre-shared Key 🔻 test              |
|                                       | Encryption algorithm    | DES V                              |
|                                       | Hash algorithm          | MD5 V                              |
|                                       | DH group                | DH-2 T                             |
|                                       | Negotiation times       | 0 (0:forever)                      |
|                                       | IKE life time           | 60 min.                            |
|                                       | Rekey expire time       | 9 min.                             |
|                                       | Rekey fuzz percentage   | 100 %                              |
|                                       | Data Exchange (Phase2)  |                                    |
|                                       | Perfect forward secrecy | Disable 🔻                          |
|                                       | SA life time            | 480 min.                           |
|                                       | Encryption algorithm    | DES V                              |
|                                       | Hash algorithm          | MD5 V                              |
|                                       | Dead Peer Detection     |                                    |
|                                       | DPD action              | Disable 🔻                          |
|                                       | DPD delay               | 30 seconds                         |
|                                       | DPD timeout             | 120 seconds                        |
|                                       | Submit                  |                                    |

The following table provides the field descriptions.

| Field              | Description                                                 | Factory Default  |
|--------------------|-------------------------------------------------------------|------------------|
| IPSec enable       | Select <b>Enable</b> to activate the VPN tunnel.            | Disable          |
| Connection name    | Enter a descriptive name for the VPN tunnel.                |                  |
| Connection type    | Select one of the following connection types:               | Site-to-Site     |
|                    | • Site-to-Site – Select this option to create a VPN tunnel  |                  |
|                    | for static local and remote subnets.                        |                  |
|                    | • Site-to-Site(any) – Select this option to create a VPN    |                  |
|                    | tunnel between a static local subnet and a dynamic          |                  |
|                    | remote subnet.                                              |                  |
| Startup mode       | Select Start in Initial to set the OnCell G3470A-LTE to     | Start in Initial |
|                    | initiate a connection with the remote VPN gateway.          |                  |
|                    | Select Wait for Connecting to set the OnCell G3470A-LTE to  |                  |
|                    | wait for a remote VPN gateway to initiate a connection.     |                  |
| Remote VPN gateway | Enter the WAN IP address of the remote VPN gateway.         |                  |
| Local network      | Enter the remote VPN server subnet IP of the local network. |                  |
| Local netmask      | Enter the remote VPN server subnet netmask of the local     |                  |
|                    | network.                                                    |                  |
| Local ID           | Enter an ID (IP/FQDN/User_FQDN) to identify and             |                  |
|                    | authenticate the local VPN gateway.                         |                  |
| Remote network     | Enter the remote VPN server subnet IP of the remote         |                  |
|                    | network.                                                    |                  |
| Remote netmask     | Enter the remote VPN server subnet netmask of the remote    |                  |
|                    | network.                                                    |                  |

| Field                | Description                                                      | Factory Default |
|----------------------|------------------------------------------------------------------|-----------------|
| Remote ID            | Enter an ID (IP/FQDN/User_FQDN) to identify and                  |                 |
|                      | authenticate the remote VPN endpoint.                            |                 |
| Key Exchange (Phas   | e1)                                                              | •               |
| Operation mode       | Select main mode or aggressive mode to configure the             | Main            |
| •                    | standard negotiation parameters for IKE Phase 1 of the VPN       |                 |
|                      | Tunnel.                                                          |                 |
| Authentication mode  | Select Pre-shared key, RSA Signature or X.509                    | Pre-shared key  |
|                      | authentication mode to for phase 1 key exchange.                 | ,               |
|                      | The configuration fields vary depending on the authentication    |                 |
|                      | mode you select. For information on configuring each             |                 |
|                      | authentication mode, refer to the following sections.            |                 |
| Encryption algorithm | Select the DES, 3DES or AES128 algorithm for the VPN             | DES             |
|                      | ISAKMP phase 1 encryption mode.                                  | DES             |
| Hash algorithm       | Select the MD5 or SHA-1 VPN key exchange phase 1 hash            | MD5             |
|                      | mode.                                                            | כעויי           |
| DU analysis          |                                                                  |                 |
| DH group             | Select the DH-2(1024) or DH-5(1536) VPN key exchange             | DH-2            |
|                      | phase 1 Diffie-Hellman group. As the Diffie-Hellman Group        |                 |
|                      | number increases, the higher the level of encryption             |                 |
|                      | implemented for PFS.                                             |                 |
| Negotiation time     | The number of allowed reconnect times when startup mode is       | 0               |
|                      | initiated. If the number is 0, this tunnel will always try       |                 |
|                      | connecting to the remote gateway when the VPN tunnel is not      |                 |
|                      | created successfully.                                            |                 |
| IKE life time        | Enter the number of minutes for the VPN IKE SA phase 1           | 60              |
|                      | Lifetime. This is the period of time to pass before establishing |                 |
|                      | a new IPSec security association (SA) with the remote            |                 |
|                      | endpoint.                                                        |                 |
| Rekey expire time    | Enter the number of minutes for the Start to Rekey before        | 9               |
|                      | IKE lifetime expired.                                            |                 |
| Rekey fuzz percent   | The rekey expire time will change randomly to enhance the        | 100%            |
|                      | security. Rekey fuzz percent is the maximum random change        |                 |
|                      | margin of the Rekey expire time. 100% means the rekey            |                 |
|                      | expire time will not change randomly.                            |                 |
| Data Exchange (pha   | se2)                                                             |                 |
| Perfect forward      | Enable or disable the Perfect Forward Secrecy. PFS is an         | Disable         |
| secrecy              | additional security protocol.                                    |                 |
| SA life time         | Enter the number of seconds for the VPN ISAKMP phase 2           | 480             |
|                      | Lifetime. This is the period of time to pass before establishing |                 |
|                      | a new IPSec security association (SA) with the remote            |                 |
|                      | endpoint.                                                        |                 |
| Encryption algorithm | Select the DES, 3DES, or AES128 algorithm for the VPN            | DES             |
|                      | ISAKMP phase 1 encryption mode.                                  |                 |
| Hash algorithm       | Select the MD5 or SHA-1 VPN ISAKMP phase 1 authentication        | MD5             |
| 2                    | mode.                                                            |                 |
| Dead Peer Detection  |                                                                  | 1               |
| DPD action           | When you enable the Dead Peer Detection (DPD) feature, the       | Disable         |
|                      | OnCell G3470A-LTE performs one of the following actions          |                 |
|                      | when connection to a remote IPSec tunnel is down:                |                 |
|                      | Hold: Keep the VPN tunnel                                        |                 |
|                      | Clear: Clear the VPN tunnel                                      |                 |
|                      | Restart: Re-establish the VPN tunnel on Start in Initial         |                 |
|                      |                                                                  |                 |
|                      | mode.                                                            |                 |

| Field       | Description                                              | Factory Default |
|-------------|----------------------------------------------------------|-----------------|
|             | Restart by Peer: Re-establish the VPN tunnel on Wait for |                 |
|             | connecting mode.                                         |                 |
| DPD delay   | The period of dead peer detection messages.              | 30              |
| DPD timeout | Timeout to check if the connection is alive or not.      | 120             |

### **Configuring Pre-shared Key Settings**

To configure pre-shared key authentication mode in phase 1 key exchange, in the **Tunnel settings** screen, select **Pre-shared key** from the **Authentication mode** drop-down list. Then, enter a key in the text field.

Make sure that you configure the same key on the OnCell G3470A-LTE and the remote VPN gateway.

### **Configuring RSA Signature Settings**

To configure RSA signature settings, complete the following steps:

- 1. In the Tunnel Settings screen, select RSA Signature from the Authentication mode drop-down list.
- 2. Generate or import a local private key. Perform one of the following actions:
  - Click **Generate Local Private** Key. The OnCell G3470A-LTE creates a private key and displays the key information in the **Local private key** field.
  - Click **Import Local Private Key** and select a key file to import. After the OnCell G3470A-LTE successfully imports the selected key, the system displays the key information in the **Local private key** field.
- 3. Generate or import a remote private key. Perform one of the following actions:
  - Click **Generate Remote Public Key**. The OnCell G3470A-LTE creates a public key and displays the key information in the **Remote public key** field.
  - Click Import Remote Public Key and select a key file to import. After the OnCell G3470A-LTE successfully imports the selected key, the system displays the key information in the Remote public key field.

The following figure shows the certificate generation and certificate export/import example.

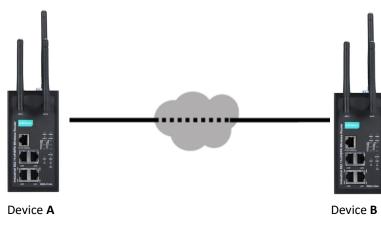

- 1. Generate Root CA
- 2. Generate Local Certificate
- Click PKCS#12 Export to export the local certificate (*local\_CA\_A.p12*)
- Click Certificate Export to export the local certificate file (*local\_CA\_A.pem*)
- Click VPN > X.509 >Local Certificate Upload and import the local certificate (*local\_CA\_A.p12*).
- Click VPN > X.509 > Remote
   Certificate Upload to import the remote certificate (*local\_CA\_B.pem*).

- \_ \_ \_
- Generate Root CA
   Generate Local Certificate
- Click PKCS#12 Export to export the local certificate (*local\_CA\_B.p12*)
- Click Certificate Export to export the local certificate file (*local\_CA\_B.pem*)
- Click VPN > X.509 >Local Certificate Upload and import the local certificate (*local\_CA\_B.p12*).
- Click VPN > X.509 > Remote
   Certificate Upload to import the

### X.509 Settings

 NOTE
 Before you configure X.509 settings, make sure that you have imported local and remote certificates in the

 Local/Remote Certificate Upload screen (click Advanced Settings > VPN > X.509 Certificate > Local/Remote Certificate Upload).

In the **Tunnel Settings** screen, select **X.509** from the **Authentication mode** drop-down list and select a certificate from the **Local certificate** and **Remote certificate** drop-down lists.

### **Certificate Generation**

X.509 is a digital certificate method commonly used for IPSec authentication. You can generate a self-signed root CA or local certificate on the OnCell G3470A-LTE and import or export the certificate on a remote VPN gateway.

To display the Certificate Generation screen, click Advanced Settings > VPN > X.509 Certificate > Certificate Generation.

| Certificate Ge                                                                                                    | eneration                                        |                         |                             |                  |               |                     |               |        |
|----------------------------------------------------------------------------------------------------|--------------------------------------------------|-------------------------|-----------------------------|------------------|---------------|---------------------|---------------|--------|
| Root Certifica                                                                                                    | te Generatio                                     | n                       |                             |                  |               |                     |               |        |
| Certificate da                                                                                                    | iys                                              |                         | 365                         |                  |               |                     |               |        |
| Certificate pa                                                                                                    | issword (4 to                                    | 63 characte             | rs)                         |                  |               |                     |               |        |
| Country nam                                                                                                    | e (2 letter co                                   | de)                     | TW                          |                  |               |                     |               |        |
| State or prov                                                                                                    | ince name (f                                     | ull name)               | Taiwan                      |                  |               |                     |               |        |
| Locality nam                                                                                                    | e (eg, city)                                     |                         | Taipei                      |                  |               |                     |               |        |
| Organization                                                                                                    | name (eg, co                                     | ompany)                 | MOXA                        |                  |               |                     |               |        |
| Organization                                                                                                    | al unit name                                     | (eg, section)           | IW                          |                  |               |                     |               |        |
| Common nan<br>name)                                                                                                  | ne (e.g. serve                                   | er FQDN or yo           | WDR-3124                    |                  |               |                     |               |        |
| Email addres                                                                                                    | 5                                                |                         | info@moxa.com               |                  |               |                     |               |        |
| Generate Roo                                                                                                    | t CA Export I                                    | Root CA                 |                             |                  |               |                     |               |        |
| Name                                                                                                    | Subject                                          |                         |                             |                  |               | Action              |               |        |
| Root CA                                                                                                    |                                                  |                         |                             |                  |               | Delete              |               |        |
| Trusted CA1                                                                                                    |                                                  |                         |                             |                  |               | Choose File No file | chosen        |        |
| Trusted CA1                                                                                                    |                                                  |                         |                             |                  |               | Import Delete       |               |        |
| Trusted CA2                                                                                                    |                                                  |                         |                             |                  |               | Choose File No file | chosen        |        |
| Trusteu CA2                                                                                                    |                                                  |                         |                             |                  |               | Import Delete       |               |        |
| Local Certific<br>Certificate da<br>Certificate pa<br>Organization<br>Certificate na<br>Email addres<br>Generate Loc | nys<br>issword (4 to<br>al unit name<br>ame<br>s |                         | -                           |                  |               |                     |               |        |
| Name                                                                                                    | Certificate<br>Days                              | Certificate<br>Password | Organizational<br>Unit Name | Certificate Name | Email Address | Actio               | n             |        |
| Local                                                                                                    |                                                  |                         |                             |                  |               | Certi               | ficate Export |        |
| certificate 1                                                                                                    |                                                  |                         |                             |                  |               | PKCS                | #12 Export    | Delete |
| Local                                                                                                    |                                                  |                         |                             |                  |               | Certi               | ficate Export |        |
| certificate 2                                                                                                    |                                                  |                         |                             |                  |               | PKCS                | #12 Export    | Delete |
| Local                                                                                                    |                                                  |                         |                             |                  |               | Certi               | ficate Export |        |
| certificate 3                                                                                                    |                                                  |                         |                             |                  |               | PKCS                | #12 Export    | Delete |
| Local                                                                                                    |                                                  |                         |                             |                  |               |                     | ficate Export |        |
| certificate 4                                                                                                    |                                                  |                         |                             |                  |               |                     | #12 Export    | Delete |
| Local                                                                                                    |                                                  |                         |                             |                  |               |                     | ficate Export |        |
| certificate 5                                                                                                    |                                                  |                         |                             |                  |               | PKCS                | #12 Export    | Delete |

To generate a root CA certificate, complete the following steps:

1. In the **Certificate Generation** screen, enter information in the fields under **Root Certificate Generation**.

| Field                | Description                                                  |
|----------------------|--------------------------------------------------------------|
| Certificate days     | Enter the number of days the certificate is valid for.       |
| Certificate password | Enter a password to create a password-protected certificate. |
| Country name         | Enter the country.                                           |
| State or province    | Enter the state or the province.                             |
| name                 |                                                              |
| Locality name        | Enter the city.                                              |
| Organization name    | Enter the name of the organization.                          |
| Organization unit    | Enter the unit or section in the organization.               |
| name                 |                                                              |
| Common name          | Enter a name (such as a server name or your name).           |
| Email address        | Enter an email address.                                      |

### 2. Click Generate Root CA.

After you have generated the root CA certificate, generate a local certificate and export the key files. Complete the following steps:

1. In the Certificate Generation screen, enter information in the fields under Local Certificate Settings.

| Field                | Description                                                  |
|----------------------|--------------------------------------------------------------|
| Certificate days     | Enter the number of days the certificate is valid for.       |
| Certificate password | Enter a password to create a password-protected certificate. |

| Field             | Description                                        |
|-------------------|----------------------------------------------------|
| Organization unit | Enter the unit or section in the organization.     |
| name              |                                                    |
| Common name       | Enter a name (such as a server name or your name). |
| Email address     | Enter an email address.                            |

- 2. Click Generate Local Certificate.
- Click Certificate Export to export the public key file for the certificate that you import on a remote VPN gateway.
- 4. Click **PKCS#12 Export** to export the private key file for local certificates on the OnCell G3470A-LTE. You can import the local certificate in the **Local Certificate Upload** screen.

### Local Certificate Upload

If you configure X.509 authentication mode for VPN tunnel setup, you must import a local certificate on the OnCell G3470A-LTE.

You can add or delete a local certificate in the Local Certificate Upload screen.

| Local Cert           | ificate Upload |                                   |                  |
|----------------------|----------------|-----------------------------------|------------------|
| PKCS#12<br>Import pa |                | Choose File No file chosen Import |                  |
| Name                 | Password       | Subject                           | Action           |
|                      |                |                                   | Delete           |
|                      |                |                                   | Delete           |
|                      |                |                                   | Delete           |
|                      |                |                                   | Delete           |
|                      |                |                                   | Delete           |
|                      |                |                                   | Delete<br>Delete |

- 1. Click Advanced Settings > VPN > X.509 Certificate > Local Certificate Upload.
- 2. In the **PKCS#12 upload** field, click **Browse** to select a local certificate.
- 3. In the **Import password** field, enter the certificate password.
- 4. Click Import.

**NOTE** You can generate a local certificate in the **Certificate Generation** screen.

### **Remote Certificate Upload**

You can add or delete a certificate from the remote VPN gateway in the **Remote Certificate Upload** screen.

| Remote Certificate Up  | oad                                   |        |
|------------------------|---------------------------------------|--------|
| Remote certificate upl | oad Choose File No file chosen Import |        |
| Name                   | Subject                               | Action |
|                        |                                       | Delete |
|                        |                                       | Delete |
|                        |                                       | Delete |
|                        |                                       | Delete |
|                        |                                       | Delete |

- 1. Click Advanced Settings > VPN > X.509 Certificate > Remote Certificate Upload.
- 2. In the Remote certificate upload field, click Browse to select a local certificate.
- 3. Click Import.

# **Auto Warning Settings**

Since industrial-grade devices are often located at the endpoints of a system, these devices will not always know what is happening elsewhere on the network. This means that these devices, including wireless APs or clients, must provide system maintainers with real-time alarm messages. Even when system administrators are out of the control room for an extended period, they can still be informed of the status of devices almost instantaneously when exceptions occur.

In addition to logging these events, the OnCell G3470A-LTE supports different approaches to warn engineers automatically, such as SNMP trap, e-mail, and relay output. It also supports two digital inputs to integrate sensors into your system to automate alarms by email and relay output.

### System Log

### System Log Event Types

Detail information for grouped events is shown in the following table. You can select the **Enable log** check box to enable the selected event types. All default values are enabled (checked). The log for system events can be seen in **Status > System Log**.

| Syslog Event Types     |            |  |  |
|------------------------|------------|--|--|
| Event Group            | Enable Log |  |  |
| System-related events  | ۲          |  |  |
| Network-related events |            |  |  |
| Config-related events  |            |  |  |
| Power events           |            |  |  |
| DI events              |            |  |  |
| VPN events             |            |  |  |
| Submit                 |            |  |  |

The following table describes the types of system logs.

System-related events Event is triggered when...

| The Oricell CO470A LTE is usheated, such as where its astrians  |  |  |
|-----------------------------------------------------------------|--|--|
| The OnCell G3470A-LTE is rebooted, such as when its settings    |  |  |
| are changed (IP address, subnet mask, etc.).                    |  |  |
| Event is triggered when                                         |  |  |
| The LAN port is connected to a device or network.               |  |  |
| The port is disconnected (e.g., the cable is pulled out, or the |  |  |
| opposing device shuts down).                                    |  |  |
| Event is triggered when                                         |  |  |
| A configuration item has been changed.                          |  |  |
| The configuration file is imported to the OnCell G3470A-LTE.    |  |  |
| An incorrect password is entered.                               |  |  |
| The OnCell G3470A-LTE's firmware is updated.                    |  |  |
| Event is triggered when                                         |  |  |
| The OnCell G3470A-LTE is powered down in PWR1/2.                |  |  |
| The OnCell G3470A-LTE is powered via PWR1/2.                    |  |  |
| Event is triggered when                                         |  |  |
| Digital Input 1/2 is triggered by on to off transition.         |  |  |
| Digital Input 1/2 is triggered by off to on transition.         |  |  |
|                                                                 |  |  |

### Syslog

This function provides the event logs for the Syslog server. The function supports up to three configurable Syslog servers and Syslog server UDP port numbers. When an event occurs, the event will be sent as a Syslog UDP packet to the specified Syslog servers.

### Syslog Event Types

Detail information for the grouped events is shown in the following table. You can the **Enable log** check box to enable the selected event types. All default values are enabled (checked).

For information on the event types, refer to the System Log Event Types section.

| Syslog Event Types     |            |  |  |
|------------------------|------------|--|--|
| Event Group            | Enable Log |  |  |
| System-related events  | ۲          |  |  |
| Network-related events | Ø          |  |  |
| Config-related events  | ۲          |  |  |
| Power events           |            |  |  |
| DI events              |            |  |  |
| VPN events             |            |  |  |
| Submit                 |            |  |  |

### **Syslog Server Settings**

You can configure the parameters for your Syslog server on the **Syslog Server Settings** screen.

| Syslog server 1 |     |  |
|-----------------|-----|--|
| Syslog port     | 514 |  |
| Syslog server 2 |     |  |
| Syslog port     | 514 |  |
| Syslog server 3 |     |  |
| Syslog port     | 514 |  |

| Field               | Description                                             | Factory Default |
|---------------------|---------------------------------------------------------|-----------------|
| Syslog server 1/2/3 | Enter the IP address of the 1st/ 2nd/ 3rd Syslog Server |                 |
| Syslog port         | Enter the UDP port for the syslog server.               | 514             |

### E-Mail

### **E-Mail Event Types**

Select the Active checkbox to enable an event item. By default, all values are deactivated (unchecked).

| E-mail Event Types             |        |
|--------------------------------|--------|
| Event                          | Active |
| Cold start                     |        |
| Warm start                     |        |
| Power 1 transition (On>Off)    |        |
| Power 1 transition (Off>On)    |        |
| Power 2 transition (On>Off)    |        |
| Power 2 transition (Off>On)    |        |
| Configuration changed          |        |
| IP changed                     |        |
| Password changed               |        |
| Console authentication failure |        |
| DI 1 transition (On>Off)       |        |
| DI 1 transition (Off>On)       |        |
| DI 2 transition (On>Off)       |        |
| DI 2 transition (Off>On)       |        |
| LAN 1 link on                  |        |
| LAN 1 link off                 |        |
| LAN 2 link on                  |        |
| LAN 2 link off                 |        |
| LAN 3 link on                  |        |
| LAN 3 link off                 |        |
| LAN 4 link on                  |        |

### **E-mail Server Settings**

The E-mail server settings determine how e-mail warnings are sent for system and serial port events. You may configure up to 4 e-mail addresses to receive automatic warnings.

| E-mail Server Settings |  |
|------------------------|--|
| Mail server (SMTP)     |  |
| User name              |  |
| Password               |  |
| From e-mail address    |  |
| To e-mail address 1    |  |
| To e-mail address 2    |  |
| To e-mail address 3    |  |
| To e-mail address 4    |  |
| Submit Send Test Mail  |  |

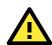

### ATTENTION

Consult your Network Administrator or ISP for the proper mail server settings. The Auto warning function may not work properly if it is not configured correctly. The OnCell G3470A-LTE's SMTP AUTH supports LOGIN, PLAIN, and CRAM-MD5 (RFC 2554).

#### Mail server

| Setting     | Description                                            | Factory Default |
|-------------|--------------------------------------------------------|-----------------|
| Mail server | This field is for your mail server's domain name or IP | None            |
|             | address                                                |                 |

### User name

| Setting   | Description                                                  | Factory Default |
|-----------|--------------------------------------------------------------|-----------------|
| User name | This field is for your mail server's user name, if required. | None            |

#### Password

| Setting  | Description                                                 | Factory Default |
|----------|-------------------------------------------------------------|-----------------|
| Password | This field is for your mail server's password, if required. | None            |

#### From e-mail address

| Setting             | Description                                            | Factory Default |
|---------------------|--------------------------------------------------------|-----------------|
| From e-mail address | This is the e-mail address from which automatic e-mail | None            |
|                     | warnings will be sent.                                 |                 |

### To e-mail address 1 to 4

| Setting           | Description                                          | Factory Default |
|-------------------|------------------------------------------------------|-----------------|
| To e-mail address | This is the e-mail address or addresses to which the | None            |
| 1 to 4            | automatic e-mail warnings will be sent.              |                 |

### Relay

### **Relay Event Types**

Select Active to enable the event types.

For information on the event types, refer to the System Log Event Types section.

| Relay Event Types           |        |
|-----------------------------|--------|
| Event                       | Active |
| Power 1 transition (On>Off) |        |
| Power 2 transition (On>Off) |        |
| DI 1 transition (On>Off)    |        |
| DI 1 transition (Off>On)    |        |
| DI 2 transition (On>Off)    |        |
| DI 2 transition (Off>On)    |        |
| LAN 1 link on               |        |
| LAN 1 link off              |        |
| LAN 2 link on               |        |
| LAN 2 link off              |        |
| LAN 3 link on               |        |
| LAN 3 link off              |        |
| LAN 4 link on               |        |
| LAN 4 link off              |        |
| Submit                      |        |

### Trap

Traps can be used to signal abnormal conditions (notifications) to a management station. This trap-driven notification can make your network more efficient.

Because a management station usually takes care of a large number of devices that have a large number of objects, it will be overloading for the management station to poll or send requests to query every object on every device. It would be better if the managed device agent could notify the management station by sending a message known as a trap for the event.

### **Trap Event Types**

| Event                          | Active |
|--------------------------------|--------|
| Cold start                     |        |
| Warm start                     |        |
| Power 1 transition (On>Off)    |        |
| Power 1 transition (Off>On)    |        |
| Power 2 transition (On>Off)    |        |
| Power 2 transition (Off>On)    |        |
| Configuration changed          |        |
| Console authentication failure |        |
| LAN link on                    |        |
| LAN link off                   |        |

### **SNMP Trap Receiver Settings**

SNMP traps are defined in SMIv1 MIBs (SNMPv1) and SMIv2 MIBs (SNMPv2c). The two styles are basically equivalent, and it is possible to convert between the two. You can set the parameters for SNMP trap receivers through the web page.

| SNMP Trap Receiver Setti | ngs      |
|--------------------------|----------|
| 1st Trap version         | V1 •     |
| 1st Trap server IP/name  | V1<br>V2 |
| 1st Trap community       | alert    |
| 2nd Trap version         | V1 V     |
| 2nd Trap server IP/name  |          |
| 2nd Trap community       | alert    |

| Field          | Description                                                  | Default setting |
|----------------|--------------------------------------------------------------|-----------------|
| Trap version   | Select the SNMP version for SNMP traps.                      | V1              |
| Trap server    | Enter the IP address or domain name of the SNMP trap server. |                 |
| IP/name        |                                                              |                 |
| Trap community | Enter the community string or password (up to 31 characters) | alert           |
|                | for authentication.                                          |                 |

### SMS

### **SMS Event Types**

Select **Active** to enable the event types. For information on the event types, refer to the *System Log Event Types* section.

**SMS Event Types** 

| Event                            | Active |
|----------------------------------|--------|
| Cold start                       |        |
| Warm start                       |        |
| Power 1 transition (On>Off)      |        |
| Power 1 transition (Off>On)      |        |
| Power 2 transition (On>Off)      |        |
| Power 2 transition (Off>On)      |        |
| Configuration changed            |        |
| IP changed                       |        |
| Password changed                 |        |
| Console authentication failure   |        |
| DI 1 transition (On>Off)         |        |
| DI 1 transition (Off>On)         |        |
| DI 2 transition (On>Off)         |        |
| DI 2 transition (Off>On)         |        |
| LAN 1 link on                    |        |
| LAN 1 link off                   |        |
| LAN 2 link on                    |        |
| LAN 2 link off                   |        |
| LAN 3 link on                    |        |
| LAN 3 link off                   |        |
| LAN 4 link on                    |        |
| LAN 4 link off                   |        |
| Cellular close temperature range |        |

Submit

### **SMS Alert Settings**

You can set the OnCell G3470A-LTE to send SMS notifications to up to four phone numbers and select a message encoding format in the **SMS Alert Settings** screen.

| SMS Alert Settings |                       |
|--------------------|-----------------------|
| To phone number 1  |                       |
| To phone number 2  |                       |
| To phone number 3  |                       |
| To phone number 4  |                       |
| Encode format      | Text ASCII (7 bits) 🗸 |
|                    |                       |
| Submit             |                       |

| Field           | Description                                            | Factory Default     |
|-----------------|--------------------------------------------------------|---------------------|
| To phone number | Enter the phone numbers to which the OnCell G3470A-LTE |                     |
| 1/2/3/4         | sends SMS notifications.                               |                     |
| Encode format   | Select an encoding format from the drop-down list.     | Text ASCII (7 bits) |
|                 | • Text ASCII (7 bits) – Encode SMS messages in 7-bit   |                     |
|                 | format (160 bytes per packet).                         |                     |

# Status

# **DNS Information**

The DNS information screen displays the DNS server to which the OnCell G3470A-LTE is connected and the DNS server information.

| DNS Information |            |
|-----------------|------------|
| ✓ Auto refresh  |            |
| No              | DNS Server |
| DNS server 1    |            |
| DNS server 2    |            |
| DNS server 3    |            |
| DNS server 4    |            |

### **SIM Status**

The SIM Status screen displays the current SIM card in use and the status of the SIM cards installed in the OnCell G3470A-LTE.

| SIM Status |                              |             |
|------------|------------------------------|-------------|
| SIM        |                              | Information |
| Used SIM   | SIM 1                        |             |
| SIM 1      | Wrong PIN code or SIM absent |             |
| SIM 2      | Not in-use                   |             |

### **Network Statistics**

The **Network Statistics** screen displays information on the network interfaces of the device and protocols used along with the packets received and transmitted.

| Network Statistics |           |      |          |     |           |      |
|--------------------|-----------|------|----------|-----|-----------|------|
| 🗹 Auto refresh     |           |      |          |     |           |      |
| LAN                | Received  | 2947 |          |     | Sent      | 248  |
| CWAN               | Received  | 0    |          |     | Sent      | 0    |
|                    | Received  | 2986 |          |     | Sent      | 2017 |
| IP                 | RDiscard  | 0    | SNoRoute | 0   | SDiscard  | 0    |
|                    | ErrHeader | 0    | ErrProto | 0   | ErrAddr   | 0    |
|                    | Received  | 964  |          |     | Sent      | 964  |
| ICMP .             | REchoReq  | 0    |          |     | SEchoReq  | 0    |
|                    | REchoRply | 0    |          |     | SEchoRply | 0    |
| UDP                | Received  | 5    |          |     | Sent      | 969  |
| UDP                | ErrHeader | 0    | ErrPorts | 964 |           |      |
|                    | Received  | 85   |          |     | Sent      | 84   |
| ТСР                | ErrHeader | 0    | ErrPorts | 0   | ReSent    | 0    |
|                    | CurrEstab | 1    | Opens    | 0   |           |      |

The network statistic parameters and values are described in the following tables:

| Interface | Action    | Description                                                                      |
|-----------|-----------|----------------------------------------------------------------------------------|
| AN        | Received  | The number of packets the device received through the LAN interface              |
|           | Sent      | The number of packets the device sent through the LAN interface                  |
| CWAN      | Received  | The number of packets the device received through the CWAN interface             |
|           | Sent      | The number of packets the device sent through the CWAN interface                 |
| Protocol  | Actions   | Description                                                                      |
| IP        | Received  | The total number of input IP datagram packets that the device received from all  |
|           |           | interfaces                                                                       |
|           | Sent      | The total number of output IP datagram packets that the device sent from all     |
|           |           | interfaces                                                                       |
|           | RDiscard  | The input IP datagram packets discarded for various reasons (e.g.: Lack of       |
|           |           | buffer space)                                                                    |
|           | SDiscard  | The output IP datagram packets discarded for various reasons (e.g.: Lack of      |
|           |           | buffer space)                                                                    |
|           | ErrAddr   | The input IP datagram packets received with invalid IP addresses                 |
|           | Errproto  | The input IP datagram packets received with incorrect protocol.(i.e., a protocol |
|           |           | other than TCP, UDP, and ICMP)                                                   |
|           | ErrHeader | The input IP datagram packets received with invalid headers.                     |
|           |           | (e.g., bad checksum, version number mismatch, and time-to-live period            |
|           |           | exceeded)                                                                        |
|           | SNoRoute  | The input IP datagram packets received with incorrect routes                     |
| ICMP      | Received  | The total number of ICMP messages that the device received                       |
|           | Sent      | The total number of ICMP messages that the device sent                           |
|           | REchoReq  | The ICMP request packets that the device received                                |
|           |           | (e.g., Ping requests received)                                                   |
|           | REchoRply | The ICMP reply packets that the device received                                  |
|           |           | (e.g., Ping replies received)                                                    |
|           | SEchoReq  | The ICMP request packets that the device sent                                    |
|           |           | (e.g., Ping requests sent)                                                       |
|           | SEchoRply | The ICMP reply packets that the device received.                                 |
|           |           | (e.g., Ping replies received )                                                   |
| UDP       | Received  | The total number of input UDP datagram packets received by the device            |
|           | Sent      | The total number of output UDP datagram packets received by the device           |
|           | ErrHeader | The input UDP datagram packets received with invalid headers                     |
|           | ErrPorts  | The input UDP datagram packets received with incorrect port numbers              |
| ТСР       | Received  | The total number of input TCP segment packets received by the device             |
|           | Sent      | The total number of output TCP segment packets received by the device            |
|           | ErrHeader | The input TCP segment packets received with invalid headers                      |
|           |           | (e.g., bad checksum)                                                             |
|           | ErrPorts  | The input TCP segment packets received with the wrong port number                |
|           | ReSent    | The output TCP segment packets retransmitted                                     |
|           | CurrEstab | The number of TCP connections established (e.g. status is ESTABLISHED or         |
|           |           | CLOSE-WAIT)                                                                      |
|           | Opens     | The number of TCP connections to be opened (e.g. status is SYNC-sent,            |
|           |           | SYNCRCBD, SYNC_RCVD)                                                             |

# **Routing Table**

The **Routing Table** screen displays the list of routes the OnCell G3470A-LTE uses to send packets on each interface.

| Routing Table  |                 |               |       |        |     |     |       |
|----------------|-----------------|---------------|-------|--------|-----|-----|-------|
| 🗷 Auto refresh |                 |               |       |        |     |     |       |
| Destination    | Gateway         | Netmask       | Flags | Metric | Ref | Use | Iface |
| 192.168.128.0  | 0.0.0.0         | 255.255.255.0 | U     | 0      | 0   | 0   | WLAN  |
| 192.168.127.0  | 0.0.0.0         | 255.255.255.0 | U     | 0      | 0   | 0   | LAN   |
| 169.254.0.0    | 0.0.0.0         | 255.255.0.0   | U     | 0      | 0   | 0   | WLAN  |
| 0.0.0.0        | 192.168.128.253 | 0.0.0.0       | UG    | 0      | 0   | 0   | WLAN  |

Possible flags include:

| U: route is up   | +: default gateway  |
|------------------|---------------------|
| D: route is down | T: static route     |
| G: use gateway   | H: target is a host |

### **DHCP Client List**

The DHCP Client List shows all the clients that require and have successfully received IP assignments. You can click the **Refresh** button to refresh the list.

| DH | CP Client List    |               |          |
|----|-------------------|---------------|----------|
|    | MAC               | IP            | <u> </u> |
| 1. | 00:13:ce:e1:ee:ef | 192.168.127.2 |          |
|    |                   |               | <b>y</b> |
| Se | elect all Refresh |               |          |

You can press **Select all** button to select all content in the list for further editing.

| MAC                  | IP                   |          |
|----------------------|----------------------|----------|
| 1. 00:13:ce:e1:ee:ef | 192 168 127.2<br>Gut |          |
|                      | Сору                 |          |
|                      | Paste                | <b>V</b> |
|                      | Select All           |          |
|                      | Print                |          |
| Select all Refresh   |                      |          |

### System Log

Triggered events are recorded in System Log. You can export the log contents to an available viewer by clicking **Export Log**. You can use the **Clear Log** button to clear the log contents and the **Refresh** button to refresh the log.

| System Log                                                                                                    |   |
|----------------------------------------------------------------------------------------------------|---|
| <pre>( 985) 2015/02/04,09h:36m:44s Cellular WAN IP is Changed<br/>( 986) 2015/02/04,09h:36m:44s Console authentication failure<br/>( 987) 2015/02/04,10h:17m:04s Firmware upgraded from 1.1 Build 15012914 to 1.1 Build<br/>15020416<br/>( 988) 2015/02/04,10h:17m:29s Power 1 transition (Off -&gt; On)<br/>( 989) 2015/02/04,10h:17m:36s LAN 1 link on<br/>( 990) 2015/02/04,10h:17m:38s System warm start, restarted by console<br/>( 991) 2015/02/04,10h:18m:07s Cell. module gets an IP 10.192.115.194<br/>( 992) 2015/02/04,10h:18m:07s Cellular WAN IP is Changed<br/>( 993) 2015/02/04,10h:43m:30s LAN 1 link off<br/>( 994) 2015/02/05,09h:47m:35s LAN 1 link off<br/>( 994) 2015/02/05,09h:47m:35s LAN 1 link on<br/>( 995) 2015/02/05,09h:49m:46s Firmware upgraded from 1.1 Build 15020416 to 1.2 Build<br/>15020517<br/>( 996) 2015/02/05,09h:50m:31s Power 1 transition (Off -&gt; On)<br/>( 997) 2015/02/05,09h:50m:38s LAN 1 link on<br/>( 998) 2015/02/05,09h:50m:38s LAN 1 link on<br/>( 999) 2015/02/05,09h:50m:38s Cell. module gets an IP 10.199.135.33<br/>( 1000) 2015/02/05,09h:51m:08s Cellular WAN IP is Changed</pre> | < |
| Export Log Clear Log Refresh                                                                                                    |   |

### **Relay Status**

The status of user-configurable events can be found under **Relay Status**.

If an event is triggered, the event is included on this list.

After you have addressed an event, click **Acknowledge Event**.

| Relay Status                |                       |
|-----------------------------|-----------------------|
| 🗹 Auto refresh              |                       |
| Relay Status                |                       |
| Power 1 transition (On>Off) | <br>Acknowledge Event |
| Power 2 transition (On>Off) | <br>Acknowledge Event |
| DI 1 transition (On>Off)    | <br>Acknowledge Event |
| DI 1 transition (Off>On)    | <br>Acknowledge Event |
| DI 2 transition (On>Off)    | <br>Acknowledge Event |
| DI 2 transition (Off>On)    | <br>Acknowledge Event |
| LAN 1 link on               | <br>Acknowledge Event |
| LAN 1 link off              | <br>Acknowledge Event |
| LAN 2 link on               | <br>Acknowledge Event |
| LAN 2 link off              | <br>Acknowledge Event |
| LAN 3 link on               | <br>Acknowledge Event |
| LAN 3 link off              | <br>Acknowledge Event |
| LAN 4 link on               | <br>Acknowledge Event |
| LAN 4 link off              | <br>Acknowledge Event |

### **DI and Power Status**

You can view the digital input (DI) and power input information in the DI and Power Status screen.

| DI and Power Status |     |          |
|---------------------|-----|----------|
| 🗹 Auto refresh      |     |          |
| Input Status        |     | On / Off |
| Power 1 status      | Off |          |
| Power 2 status      | On  |          |
| DI 1 status         | Off |          |
| DI 2 status         | Off |          |
|                     |     |          |

### **VPN Log**

The **VPN Log** screen displays VPN connection information.

```
'sandiago2"[1] 49.216.148.168 #12: NAT-Traversal: Result using draft-ietf-ipsec-nat-t-ike (MacOS
X): peer is NATed
"sandiago2"[1] 49.216.148.168 #12: transition from state STATE_MAIN_R1 to state
STATE_MAIN_R2
'sandiago2"[1] 49.216.148.168 #12: STATE_MAIN_R2: sent MR2, expecting MI3
"sandiago2"[1] 49.216.148.168 #12: Main mode peer ID is ID_IPV4_ADDR: '192.168.127.253'
   match_id a=192.168.127.253
        b=192.168.127.253
   results matched
sandiago2"[1] 49.216.148.168 #12: transition from state STATE_MAIN_R2 to state
STATE_MAIN_R3
'sandiago2"[1] 49.216.148.168 #12: new NAT mapping for #12, was 49.216.148.168:57473, now
49.216.148.168:57474
"sandiago2"[1] 49.216.148.168 #12: STATE_MAIN_R3: sent MR3, ISAKMP SA established
{auth=OAKLEY_PRESHARED_KEY cipher=oakley_des_cbc_64 prf=oakley_md5 group=modp1024}
sandiago2"[1] 49.216.148.168 #12: the peer proposed: 192.168.128.0/24:0/0 ->
192.168.127.0/24:0/0
"sandiago2"[1] 49.216.148.168 #12: find_client_connection starting with sandiago2
'sandiago2"[1] 49.216.148.168 #12: looking for 192.168.128.0/24:0/0 -> 192.168.127.0/24:0/0
"sandiago2"[1] 49.216.148.168 #12: concrete checking against sr#0 192.168.128.0/24 ->
 Export Log
              Clear Log
                           Refresh
```

### **VPN System log**

The following table lists the system logs for the VPN feature. [VPN name] indicates the name of the VPN tunnel you have created on the OnCell G3470A-LTE.

| System log                                       | Description                                             |
|--------------------------------------------------|---------------------------------------------------------|
| [VPN name] mismatch of PSK                       | Pre-shared key mismatch.                                |
| [VPN name] Phase 1 start                         | VPN tunnel phase 1 start.                               |
| [VPN name] Phase 1 pass                          | VPN tunnel phase 1 pass.                                |
| [VPN name] Phase 2 start                         | VPN tunnel phase 2 start.                               |
| [VPN name] Phase 2 pass                          | VPN tunnel phase 2 pass.                                |
| [VPN name] received Delete ISAKMP SA             | Remote VPN tunnel request to delete ISAKMP SA.          |
| [VPN name] no Preshared Key Found                | No pre-shared key is found.                             |
| [VPN name] policy doesn't allow PRESHARED<br>KEY | The encryption algorithm does not allow pre-shared key. |
| [VPN name] policy doesn't allow RSASIG           | VPN encrypt algorithm does not allow RSA or X.509.      |
| [VPN name] DPD timeout - declaring peer dead     | No response from a peer. PDP timeout.                   |
| [VPN name] DPD: Hold connection                  | Clear the remote VPN SA and keep the peer routing table |
|                                                  | status.                                                 |
| [VPN name] DPD: Clearing Connection              | Clear the remote VPN SA and peer routing table status.  |

| System log                                     | Description                                            |
|------------------------------------------------|--------------------------------------------------------|
| [VPN name] DPD: Restarting Connection          | Renegotiate VPN SA immediately.                        |
| [VPN name] encrypt alg is different            | VPN encryption mismatch.                               |
| [VPN name] hash alg is different               | VPN hash mismatch.                                     |
| [VPN name] DH group is different               | VPN Diffie-Hellman group mismatch.                     |
| [VPN name] Ignore initial Aggr message         | Ignore aggressive requests from a remote VPN gateway.  |
| [VPN name] Maybe ID format error               | Invalid local or remote VPN ID format.                 |
| [VPN name] we require peer ID differ from peer | Remote ID mismatch.                                    |
| declares ID                                    |                                                        |
| [VPN name] no suitable connection for peer     | No corresponding VPN connection for a remote peer from |
|                                                | the VPN responder.                                     |
| [VPN name] connect_fail_log:ip_port            | Fail to route VPN connection to [IP address].          |
|                                                |                                                        |
| [VPN name] send payload name                   | Send "VPN INVALID_KEY_INFORMATION,                     |
|                                                | INVALID_CERTIFICATE or" to a remote VPN gateway.       |
| [VPN name] receive payload name                | Receive "VPN INVALID_KEY_INFORMATION ,                 |
|                                                | INVALID_CERTIFICATE or" from a remote VPN              |
|                                                | gateway.                                               |

# Maintenance

Maintenance functions provide the administrator with tools to manage the OnCell G3470A-LTE and wired/wireless networks.

### **Console Settings**

You can enable or disable access permissions to the device through a LAN or WAN for the following consoles: HTTP, HTTPS, Telnet, and SSH. For greater security, we recommend only allowing access to the two secure consoles, HTTPS and SSH.. **Console Settings** 

| LAN Console Setting |                    |
|---------------------|--------------------|
| HTTP console        | ● Enable ○ Disable |
| HTTPS console       | Enable O Disable   |
| Telnet console      | ● Enable ○ Disable |
| SSH console         | ● Enable ○ Disable |
| WAN Console Setting |                    |
| HTTP console        | ● Enable ○ Disable |
| HTTPS console       | ● Enable ○ Disable |
| Telnet console      | ● Enable ○ Disable |
| SSH console         | Enable O Disable   |

Submit

### Ping

**Ping** helps to diagnose the integrity of wired or wireless networks. By inputting a node's IP address in the **Destination** field, you can use the **ping** command to make sure it exists and whether or not the access path is available.

| Ping                |               |  |
|---------------------|---------------|--|
| Destination<br>Ping | 192.168.253.2 |  |

If the node and access path are available, you will see that all packets were successfully transmitted with no loss. Otherwise, some, or even all, packets may get lost, as shown in the following figure.

| Ping                                                                                         |
|----------------------------------------------------------------------------------------------|
| Destination<br>Ping                                                                          |
| PING 192.168.127.2 (192.168.127.2): 56 data bytes                                            |
| 192.168.127.2 ping statistics<br>4 packets transmitted, 0 packets received, 100% packet loss |

### **Firmware Upgrade**

The OnCell G3470A-LTE can be enhanced with more value-added functions by installing firmware upgrades. The latest firmware is available at Moxa's download center.

Before running a firmware upgrade, make sure the OnCell G3470A-LTE is off-line. Click the **Browse** button to specify the firmware image file and click **Firmware Upgrade and Restart** to start the firmware upgrade. After the progress bar reaches 100%, the OnCell G3470A-LTE will reboot itself.

When upgrading your firmware, the OnCell G3470A-LTE's other functions are forbidden.

| Firmware Upgrade    |             |        |
|---------------------|-------------|--------|
| Select update image |             | Browse |
| Firmware Upgrade    | and Restart |        |

### ATTENTION

Please make sure the power source is stable when you upgrade your firmware. An unexpected power breakup may damage your OnCell G3470A-LTE.

### **Config Import Export**

You can use the Config Import Export screen to back up or restore the following information:

- Configuration settings on the OnCell G3470A-LTE
- ABC-01 configuration
- MIB

In the **Config Import** section, click **Choose File** to select a configuration file and click **Config Import** button to begin importing configuration.

To save the configuration file to a storage media, click **Config Export**. The configuration file is a text file and you can view and edit it with a general text-editing tool.

For MIBs, click **MIB Export** to save the MIB file to a storage media. The configuration file is a .my file and you can import it with a general SNMP tool to remote control or set OnCell G3470A-LTE.

| Config Import Export                       |                            |
|--------------------------------------------|----------------------------|
| Config Import<br>Select configuration file | Choose File No file chosen |
| Config Import                              |                            |
| Config Export                              |                            |
| Config Export                              |                            |
| ABC-01 Import                              |                            |
| Config Import                              |                            |
| ABC-01 Export                              |                            |
| Config Export                              |                            |
| SNMP MIB File Export                       |                            |
| MIB Export                                 |                            |

To download the configuration to the OnCell G3470A-LTE, complete the following steps:

- 1. Turn off the OnCell G3470A-LTE.
- 2. Connect ABC-01 to the OnCell G3470A-LTE's RS-232 console.
- 3. Turn on the OnCell G3470A-LTE.
- 4. The OnCell G3470A-LTE detects ABC-01 during the boot up process and automatically downloads the configuration from ABC-01. After the configuration is downloaded and if the configuration format is correct, the OnCell G3470A-LTE emits three short beeps before continuing the boot up process.
- After the boot up process is complete, the OnCell G3470A-LTE emits two beeps, and the **Ready** LED turns solid green.

### Load Factory Default

Use this function to reset the OnCell G3470A-LTE and roll all settings back to the factory default values. You can also reset the hardware by pressing the reset button on the top panel of the OnCell G3470A-LTE.

| Load Factory Default                                                                                                    |
|----------------------------------------------------------------------------------------------------|
| Reset to Factory Default                                                                                                    |
| Click <b>Activate</b> to reset all settings, including the console password, to the factory default values.<br>The system will be restarted immediately. |
| Activate                                                                                                    |

### Password

Use the **Password** function to change the administrative password of existing user accounts. First input the **Current password**, and then type the new password in the **New password** and **Confirm password** input boxes. To maintain a higher level of network security, do not use the default password (*moxa*), and be sure to change all user account passwords regularly.

| Password         |       |
|------------------|-------|
| Current password | ••••  |
| New password     | ••••• |
| Confirm password | ••••• |
|                  |       |
| Submit           |       |

### **Misc. Settings**

Additional settings to help you manage your OnCell G3470A-LTE, are available on this page.

| Misc. Settings |                                                                                     |
|----------------|-------------------------------------------------------------------------------------|
| Reset button   | $\odot$ Always enable $\bigcirc$ Disable 'restore to default function' after 60 sec |

Select one of the following Reset button options:

- Always enable-Set the reset button to perform a factory restore on the OnCell G3470A-LTE. This is the default option.
- **Disable 'restore to default function' after 60 sec**-Deactivate the factory reset function of the reset button 60 seconds after the OnCell G3470A-LTE restarts.

### **Manual SMS**

The manual SMS feature allows you to send text messages through the web console.

In the Manual SMS screen, enter the phone number of the SMS recipient and the message content of your message; then click **Send** to send the text message.

After the SMS is sent, the screen displays the following information:

- The entry number
- The time the message was sent
- The destination phone number
- Whether the SMS was successfully sent

| Manual SMS                                      |                                                                             |                              |
|-------------------------------------------------|-----------------------------------------------------------------------------|------------------------------|
| Manual Sending SMS Settings                     |                                                                             |                              |
| Phone number                                    |                                                                             |                              |
| SMS content                                     | ~                                                                           |                              |
| Max length is 160.<br>The remain length is 160. | ~                                                                           |                              |
|                                                 | Warning: For some characters (e.g. '^', '\', ' ', '~', '[', ']', '{', and ' | }'), two bytes are required. |
| Submit                                          |                                                                             |                              |

### **Remote SMS Control**

In cases where the OnCell G3470A-LTE is installed in a location with limited GPRS service, you can use the remote SMS control feature to get the current status of the OnCell G3470A-LTE or restart the OnCell G3470A-LTE.

The Command field in the Remote SMS Control screen shows the SMS message format.

| Remote SMS Control                                                                |        |             |                                                              |
|-----------------------------------------------------------------------------------|--------|-------------|--------------------------------------------------------------|
| Remote SMS Control                                                                |        | Disable 🔻   |                                                              |
| Remote SMS Control Configuration                                                  |        |             |                                                              |
| Password<br>Auth type<br>Caller ID 1<br>Caller ID 2<br>Caller ID 3<br>Caller ID 4 |        | None T      |                                                              |
| Item                                                                              | Action | Acknowledge | Command                                                      |
| Restart<br>Cellular report                                                        |        |             | @ <i>password</i> @restart<br>@ <i>password</i> @cell.report |
| Submit                                                                            |        |             |                                                              |

| Field       | Description                                                       | Default setting |
|-------------|-------------------------------------------------------------------|-----------------|
| Remote SMS  | Select Enable to activate the remote SMS control feature.         | Disable         |
| Control     |                                                                   |                 |
| Password    | Enter a password (4 to 16 characters).                            |                 |
| Auth type   | To restrict access to the OnCell G3470A-LTE, select the Caller ID | None            |
|             | authentication type.                                              |                 |
| Caller ID   | If you use the caller ID authentication type, enter the caller ID |                 |
|             | number that can send SMS messages to control the OnCell           |                 |
|             | G3470A-LTE.                                                       |                 |
| Action      | Select this check box to perform the SMS control action.          |                 |
| Acknowledge | Select this check box to send a reply to the SMS sender with an   |                 |
|             | SMS message after the operation is completed.                     |                 |

For example, if you enter "12345" for the password and send an SMS message with the content of "@12345@cell.report" to the OnCell G3470A-LTE, the OnCell G3470A-LTE sends an SMS message with the current status to the sender.

# **Save Configuration**

The following figure shows how the OnCell G3470A-LTE stores the setting changes into volatile and nonvolatile memory. All data stored in volatile memory will disappear when the OnCell G3470A-LTE is shutdown or rebooted unless they are **y**. Because the OnCell G3470A-LTE starts up and initializes with the settings stored in flash memory, all new changes must be saved to flash memory before restarting the OnCell G3470A-LTE.

This also means the new changes will not work unless you run either the **Save Configuration** function or the **Restart** function.

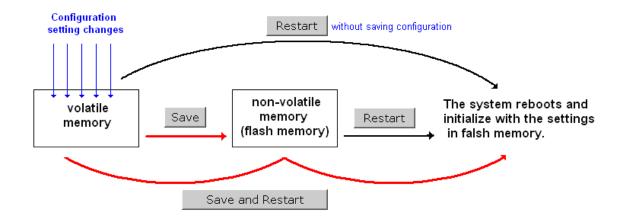

After you click on **Save Configuration** in the left menu box, the following screen will appear. Click **Save** if you wish to update the configuration settings in the flash memory at this time. Alternatively, you may choose to run other functions and put off saving the configuration until later. However, the new setting changes will remain in the non-volatile memory until you save the configurations.

| ave Configuration                                                                                                    |
|----------------------------------------------------------------------------------------------------|
| you have submitted any configuration changes, you must save the changes and restart the<br>stem before they take effect. Click <b>Save</b> to save the changes in OnCell G3470A-LTE-EU's<br>semory. Click <b>Restart</b> to activate new settings in the navigation panel. |
| Save                                                                                                    |

# Restart

If you submitted configuration changes, you will find a blinking string in the upper right corner of the screen. After making all your changes, click the **Restart** function in the left menu box. One of two different screens will appear.

If you made changes recently but did not save, you will be given two options. Clicking the **Restart** button here will reboot the OnCell G3470A-LTE directly, and all setting changes will be ignored. Clicking the **Save and Restart** button will apply all setting changes and then reboot the OnCell G3470A-LTE.

| Restart                                                                                |  |  |
|----------------------------------------------------------------------------------------|--|--|
| !!! Warning !!!                                                                        |  |  |
| Click "Restart" to discard changes and reboot OnCell G3470A-LTE-EU directly.           |  |  |
| Click "Save and Restart" to apply all setting changes and reboot OnCell G3470A-LTE-EU. |  |  |
| Restart Save and Restart                                                               |  |  |

If you run the **Restart** function without changing any configurations or saving all your changes, you will see just one **Restart** button on your screen.

| Restart                                                                                    |
|--------------------------------------------------------------------------------------------|
| !!! Warning !!!                                                                            |
| Clicking Restart will disconnect all Ethernet connections and reboot OnCell G3470A-LTE-EU. |
| Restart                                                                                    |

You will not be able to run any of the OnCell G3470A-LTE's functions while the system is rebooting.

# Logout

**Logout** helps users disconnect the current HTTP or HTTPS session and go to the Login page. For security reasons, we recommend you logout before quitting the console manager.

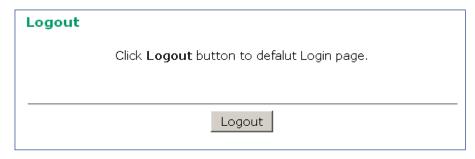

# Software Installation and Configuration

The following topics are covered in this chapter:

- **Overview**
- Wireless Search Utility
  - ➢ Installing the Wireless Search Utility
  - Configuring the Wireless Search Utility

# **Overview**

The Documentation & Software CD included with your OnCell G3470A-LTE is designed to make the installation and configuration procedure easy and straightforward. This auto-run CD includes the Wireless Search Utility (to broadcast search for all OnCell G3470A-LTE units accessible over the network), the OnCell G3470A-LTE User's Manual, and Quick Installation Guide.

# **Wireless Search Utility**

# **Installing the Wireless Search Utility**

Click **INSTALL UTILITY** in the OnCell Installation CD auto-run window to install the Wireless Search Utility. Once the program starts running, click **Yes** to proceed.

1. Click **Next** when the **Welcome** screen opens to proceed with the installation.

| 🔂 Setup - Wireless Search Utility |                                                                               |  |
|-----------------------------------|-------------------------------------------------------------------------------|--|
|                                   | Welcome to the Wireless Search<br>Utility Setup Wizard                        |  |
|                                   | This will install Wireless Search Utility on your computer.                   |  |
|                                   | It is recommended that you close all other applications before<br>continuing. |  |
|                                   | Click Next to continue, or Cancel to exit Setup.                              |  |
|                                   |                                                                               |  |
|                                   |                                                                               |  |
|                                   | Next > Cancel                                                                 |  |

2. Click **Next** to install program files to the default directory, or click **Browse** to select an alternate location.

| 🔂 Setup - Wireless Search Utility                                                      |
|----------------------------------------------------------------------------------------|
| Select Destination Location<br>Where should Wireless Search Utility be installed?      |
| Setup will install Wireless Search Utility into the following folder.                  |
| To continue, click Next. If you would like to select a different folder, click Browse. |
| C:\Program Files (x86)\Moxa\Wireless\Wireless Search Utility Browse                    |
|                                                                                        |
| At least 3.4 MB of free disk space is required.                                        |
| < Back Next > Cancel                                                                   |

3. Click **Next** to create the program's shortcut files to the default directory, or click **Browse** to select an alternate location.

| 🔂 Setup - Wireless Search Utility                                             |              |
|-------------------------------------------------------------------------------|--------------|
| Select Start Menu Folder<br>Where should Setup place the program's shortcuts? |              |
| Setup will create the program's shortcuts in the following Start              | Menu folder. |
| To continue, click Next. If you would like to select a different folder, clic | k Browse.    |
| Moxa\Wireless\Wireless Search Utility                                         | Browse       |
|                                                                               |              |
|                                                                               |              |
|                                                                               |              |
|                                                                               |              |
|                                                                               |              |
|                                                                               |              |
| < <u>B</u> ack Next >                                                         | Cancel       |

4. Click **Next** to select additional tasks.

| 🔂 Setup - Wireless Search Utility                                                                                |            |
|----------------------------------------------------------------------------------------------------|------------|
| Select Additional Tasks<br>Which additional tasks should be performed?                                           |            |
| Select the additional tasks you would like Setup to perform while installing<br>Search Utility, then click Next. | ) Wireless |
| Additional icons:                                                                                                |            |
| Create a desktop icon                                                                                            |            |
| Create a Quick Launch icon                                                                                       |            |
|                                                                                                    |            |
|                                                                                                    |            |
|                                                                                                    |            |
|                                                                                                    |            |
|                                                                                                    |            |
|                                                                                                    |            |
|                                                                                                    |            |
| < <u>B</u> ack Next >                                                                                            | Cancel     |
|                                                                                                    |            |

5. Click **Next** to proceed with the installation. The installer then displays a summary of the installation options.

| 🔂 Setup - Wireless Search Utility                                                                                                    | X     |
|----------------------------------------------------------------------------------------------------|-------|
| Ready to Install<br>Setup is now ready to begin installing Wireless Search Utility on your computer.                                                 |       |
| Click Install to continue with the installation, or click Back if you want to review or<br>change any settings.                                      |       |
| Destination location:<br>C:\Program Files (x86)\Moxa\Wireless\Wireless Search Utility<br>Start Menu folder:<br>Moxa\Wireless\Wireless Search Utility | *     |
| <                                                                                                    | Ŧ     |
| < <u>B</u> ack Install C                                                                                                    | ancel |

- 6. Click **Install** to begin the installation. The setup window will report the progress of the installation. To change the installation settings, click **Back** and navigate to the previous screen.
- 7. Click Finish to complete the installation of the Wireless Search Utility.

| 🔂 Setup - Wireless Search Utility |                                                                                                    |  |
|-----------------------------------|----------------------------------------------------------------------------------------------------|--|
|                                   | Completing the Wireless Search<br>Utility Setup Wizard<br>Setup has finished installing Wireless Search Utility on your<br>computer. The application may be launched by selecting the<br>installed icons.<br>Click Finish to exit Setup.<br>I aunch Wireless Search Utility |  |
|                                   | <u> </u>                                                                                                    |  |

### **Configuring the Wireless Search Utility**

The Broadcast Search function is used to locate all OnCell G3470A-LTE APs that are connected to the same LAN as your computer. After locating an OnCell G3470A-LTE, you will be able to change its IP address. Since the Broadcast Search function searches by TCP packet and not IP address.

1. Start the Wireless Search Utility program.

If this is the first time you start the program, you are prompted to set the password (must be longer than four characters).

- 2. In the Wireless Search Utility screen, choose one of the following options and click OK.
  - Device search only-Search for OnCell G3470A-LTE units and to view each OnCell G3470A-LTE's configuration.
  - Device management-Assign IP addresses, upgrade firmware, and locate devices.

| Search Utility - Login  | X     |
|-------------------------|-------|
| Wireless Search Utility |       |
| C Device Search Only    |       |
| C Device Management     |       |
| Password:               |       |
| <b>▲ 0K</b>             | ancel |

3. Click Search.

|              | dit F <u>u</u> nction T |            |              |          |           |                |                     |        |         |                      |                     |  |
|--------------|-------------------------|------------|--------------|----------|-----------|----------------|---------------------|--------|---------|----------------------|---------------------|--|
| <u>s</u> ear | ch Sear <u>c</u> h Ex   | Locate     | ₩eb •        | <u> </u> | Assign IP | <u>U</u> nlock | <b>E</b><br>Upgrade | Export | import_ | ≪<br><u>R</u> efresh | Refresh <u>A</u> ll |  |
| ło           | Model name              | IP address | Device MAC a | ddress   | Subnet ma | ask Fin        | nware version       | Prot   | 0(      |                      |                     |  |
|              |                         |            |              |          |           |                |                     |        |         |                      |                     |  |
|              |                         |            |              |          |           |                |                     |        |         |                      |                     |  |
|              |                         |            |              |          |           |                |                     |        |         |                      |                     |  |
|              |                         |            |              |          |           |                |                     |        |         |                      |                     |  |
|              |                         |            |              |          |           |                |                     |        |         |                      |                     |  |
|              |                         |            |              |          |           |                |                     |        |         |                      |                     |  |
|              |                         |            |              |          |           |                |                     |        |         |                      |                     |  |
|              |                         |            |              |          |           |                |                     |        |         |                      |                     |  |
|              |                         |            |              |          |           |                |                     |        |         |                      |                     |  |
|              |                         |            |              |          |           |                |                     |        |         |                      |                     |  |
|              |                         |            |              |          |           |                |                     |        |         |                      |                     |  |
|              |                         |            |              |          |           |                |                     |        |         |                      |                     |  |
|              |                         |            |              |          |           |                |                     |        |         |                      |                     |  |
|              |                         |            |              |          |           |                |                     |        |         |                      |                     |  |
|              |                         |            |              |          |           |                |                     |        |         |                      |                     |  |
|              |                         |            |              |          |           |                |                     |        |         |                      |                     |  |
|              | 1                       |            |              |          |           | 1              |                     |        | F.      |                      |                     |  |

4. The "Searching" window indicates the progress of the search. When the search is complete, all devices that were located will be displayed in the Wireless Search Utility window.

| <u>F</u> ile <u>E</u> c | dit F <u>u</u> nction T <u>o</u> ols | <u>H</u> elp   |                           |      |       |                       |                 |                 |                                      |                                                                                                    |                           |                                     |
|-------------------------|--------------------------------------|----------------|---------------------------|------|-------|-----------------------|-----------------|-----------------|--------------------------------------|----------------------------------------------------------------------------------------------------|---------------------------|-------------------------------------|
| <u> </u>                | h Sear <u>c</u> h Ex T               | <u>L</u> ocate | ₩eb                       | - Te | elnet | Assign IP             | <b>U</b> nlock  | 💒<br>Upgrade    | <u>E</u> xport                       | ≝ ≪<br>Import <u>R</u> efresh                                                                                        | Refresh <u>A</u> ll       | . <mark>i}⊱</mark><br>E <u>x</u> it |
|                         | Model name<br>OnCell G3470A-LTE:     | EU             | IP address<br>192.168.127 |      |       | .C address<br>0.00.01 | Subne<br>255.25 | t mask 55.255.0 | Firmware version<br>1.2 Build 150205 | Overview<br>System Info Cellular<br>Model name<br>Device name<br>Device location<br>Device description<br>Serial No. | OnCell G<br>OnCell G<br>O | 3470A-LTE<br>3470A-LTE              |
|                         |                                      |                |                           |      |       |                       |                 |                 |                                      | System up time<br>Firmware version                                                                                   | -                         | 1h:47m:33:<br>15020517              |
|                         |                                      |                |                           |      |       |                       |                 |                 | 4                                    |                                                                                                    |                           |                                     |

| ≦<br><u>S</u> ea |                                 | <u>₩</u> eb -             | Leinet Assign IP | index Upgrade | e <u>E</u> xport                  | ≝<br>Import <u>R</u> efresh                                                                                                    | Refresh <u>A</u> ll E <u>x</u> it                                                                  |
|------------------|---------------------------------|---------------------------|------------------|---------------|-----------------------------------|----------------------------------------------------------------------------------------------------|----------------------------------------------------------------------------------------------------|
| No<br>1          | Model name OnCell G3470A-LTE-EU | IP address<br>192.168.127 | ite              | :00:00:01     | Firmware version 1.2 Build 150205 | Overview System Info Cellula Model name Device name Device location Device description Serial No. System up time Firmware version | i Info<br>OnCell G3470A-LT<br>OnCell G3470A-LT<br>0<br>0<br>0 days 01h:47m:33<br>1.2 Build 1502051 |

5. Click  $\ensuremath{\textbf{Locate}}$  to cause the selected device to beep.

- 6. Make sure that your device is **unlocked** before using the search utility's icons setting. The device will unlock automatically if the password is set to the default. Otherwise you must enter the new password manually.
- 7. Go to **Tools > Device login Options** to manage and unlock additional AWKs.

| 🞾 Wireless Search Utility                                                                                                    |                                                                   |                                                                                                    |                                                                |
|----------------------------------------------------------------------------------------------------|-------------------------------------------------------------------|----------------------------------------------------------------------------------------------------|----------------------------------------------------------------|
| File         Edit         Function         Tools         Help           Search         Search         Utility Login Options         Login Options | Ielnet Assign IP Unlock Upgra                                     | de <u>Export I</u> mport <u>R</u> efresh                                                                                                    | Refresh <u>A</u> ll E <u>x</u> it                              |
| No     Model name       Advanced Options       Customize List View                                                                                | Device MAC address Subnet mask<br>00:90:E8:00:00:01 255:255:255:0 | Firmware version  Firmware version  Cell  Cell | 4<br>ular Inío  <br>OnCell G3470A-LTE-E<br>OnCell G3470A-LTE_C |
| < III                                                                                                    |                                                                   | •                                                                                                    |                                                                |

8. Use the scroll down list to select the MAC addresses of the devices that you want to manage, and then click **Add**. Key in the password for the device and then click **OK** to save. If you return to the search page and search for the device again, you will find that the device will unlock automatically.

To modify the configuration of the highlighted device, click the **Web** icon to open the web console. This will take you to the web console, where you can make all configuration changes. Refer to Chapter 3, "Using the Web Console," for information on how to use the web console.

| Sear   | search Ex 🔹                                                            |        | Web -                                   | Leinet Assign IP                                      | Unlock Upgrade                           | Export                                     | ≝<br>Import <u>R</u> efresh F                                                                                                    | Refresh <u>A</u> ll Exit |
|--------|------------------------------------------------------------------------|--------|-----------------------------------------|-------------------------------------------------------|------------------------------------------|--------------------------------------------|----------------------------------------------------------------------------------------------------|--------------------------|
| Search | ch Sear <u>c</u> h Ex <sup>*</sup><br>Model name<br>OnCell G3470A-LTE- | Locate | <u>Web</u><br>IP address<br>192.168.127 | Ielnet Assign IP Device MAC address 00-90-E8-00-00-01 | Unlock Upgrade Subnet mask 255.255.255.0 | Export  Firmware version  1.2 Build 150205 | Import <u>R</u> efresh f<br>Overview<br>System Info Cellular In<br>Model name<br>Device name<br>Device location<br>Device description<br>Serial No.<br>System up time<br>Firmware version | 1                        |
| (      |                                                                        |        |                                         |                                                       |                                          | 4                                          |                                                                                                    |                          |

Click **Telnet** if you would like to use telnet to configure your devices.

| <u>F</u> ile <u>E</u> dit | Function Tools                  | <u>H</u> elp        |                           |           |                  |              |                                   |                                                                                                    |                                                                                          |
|---------------------------|---------------------------------|---------------------|---------------------------|-----------|------------------|--------------|-----------------------------------|----------------------------------------------------------------------------------------------------|------------------------------------------------------------------------------------------|
| <u> </u>                  | Sear <u>c</u> h Ex              | <u>"《</u><br>Locate | web -                     | Leinet    | <b>U</b> nlock   | Upgrade      | <u>Export</u>                     | ≝<br>Import <u>R</u> efresh                                                                                                    | Refresh <u>A</u> ll E <u>x</u> it                                                        |
|                           | odel name<br>nCell G3470A-LTE-E |                     | IP address<br>192:168:127 | Device M4 | Subnet<br>255.25 | mask 5.255.0 | Firmware version 1.2 Build 150205 | Overview<br>System Info Cellular<br>Model name<br>Device name<br>Device location<br>Device description<br>Serial No.<br>System up time<br>Firmware version | Info  <br>OnCell G3470A-L<br>OnCell G3470A-L<br>0<br>0 days 01h:47m:<br>1.2 Build 150205 |
|                           |                                 |                     | III                       |           |                  |              | 4                                 |                                                                                                    |                                                                                          |

| <u>File Edit Function Tools Help</u>      |                                                                                                    |                                                                                                    |                  |                                                                                                    |                                                                                                   |
|-------------------------------------------|----------------------------------------------------------------------------------------------------|----------------------------------------------------------------------------------------------------|------------------|----------------------------------------------------------------------------------------------------|---------------------------------------------------------------------------------------------------|
| 🔮 🧟<br>Search Sear <u>c</u> h Ex 🍷 Locate | Web <u>I</u> elnet Assign                                                                                                    | IP Unlock Upgrade                                                                                                    |                  | nport <u>R</u> efresh                                                                                                    | Refresh <u>A</u> ll E <u>x</u> it                                                                 |
| Io Model name  1 OnCell G3470A-LTE-EU     | IP address Device MAC addre<br>192.168.127 00:90:E8:00:00:01<br>Assign IP<br>IP configuration<br>IP address<br>Subnet mask<br>Gateway<br>Primary DNS server<br>Secondary DNS server | 255.255.255.0<br>Static<br>192.168.127.25<br>255.255.255.0<br>0.0.0.0.0<br>0.0.0.0<br>0.0.0.0<br>0.0.0<br>0.0.0<br>0.00<br>0.000<br>0.00<br>0.000<br>0.000<br>0.000<br>0.000<br>0.000<br>0.000<br>0.000<br>0.000<br>0.000<br>0.000<br>0.000<br>0.000<br>0.000<br>0.000<br>0.000<br>0.000<br>0.000<br>0.000<br>0.000<br>0.000<br>0.000<br>0.000<br>0.000<br>0.000<br>0.0000<br>0.0000<br>0.00000<br>0.0000<br>0.0000<br>0.00000<br>0.0000<br>0.00000<br>0.00000<br>0.00000000 | 1.2 Build 150205 | Overview<br>System Info Cellula<br>Model name<br>Device name<br>Device location<br>Device description<br>Serial No.<br>System up time<br>Firmware version | r Info<br>OnCell G3470A-L1<br>OnCell G3470A-L1<br>0<br>0<br>0 days 01h:47m:3<br>1.2 Build 1502051 |

Click **Assign IP** to change the IP setting.

The three advanced options—Search, Connection, and Miscellaneous—are explained below:

#### Search

- Retry count (default=5): Indicates how many times the search will be retried automatically.
- Retry interval (ms): The time to wait between retries.

| Advanced Options                            | ×             |
|---------------------------------------------|---------------|
| Search Connection Misc.                     |               |
| Retry count: 5<br>Retry interval (ms): 1000 |               |
|                                             |               |
|                                             | V OK X Cancel |

#### Connection

- Connection timeout (secs): Use this option to set the waiting time for the Default Login, Locate, Assign IP, Upload Firmware, and Unlock to complete.
- **Upgrade timeout (secs):** Use this option to set the waiting time for the connection to disconnect while the firmware is upgrading. Use this option to set the waiting time for the Firmware to write to flash.
- **Protocol timeout (msec):** Use this option to set the waiting time for package round trip while sending out comments . If no response within 200 msec will recognize connection failed.

| Advanced Options                                           | x                 |
|------------------------------------------------------------|-------------------|
| Search Connection Misc.                                    |                   |
| Connection timeout (sec): 10<br>Upgrade timeout (sec): 500 |                   |
| Protocol timeout (msec): 200                               |                   |
|                                                            | <br>✓ OK X Cancel |
|                                                            |                   |

### Misc.

**Search on start:** Checkmark this box if you would like the search function to start searching for devices after you log in to the Wireless Search Utility.

| Advanced Options        | ×             |
|-------------------------|---------------|
| Search Connection Misc. |               |
| Search on start         |               |
|                         | V OK X Cancel |

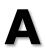

# **Supporting Information**

This chapter presents additional information about this product. You can also learn how to contact Moxa for technical support.

The following topics are covered in this appendix:

- Firmware Recovery
- **D** DoC (Declaration of Conformity)
  - > Federal Communication Commission Interference Statement
  - R&TTE Compliance Statement

# **Firmware Recovery**

When the **Ready**, **FAULT**, **Signal Strength**, **4G**, **3G**, **2G**, and **GPS** LEDs turn on simultaneously and blink at one-second interval, it means the system booting has failed. It may result from some wrong operation or uncontrollable issues, such as an unexpected shutdown during firmware update. The OnCell G3470A-LTE is designed to help administrators recover such damage and resume system operation rapidly. You can refer to the following instructions to recover the firmware:

Connect to the OnCell G3470A-LTE's RS-232 console with 115200bps and N-8-1. You will see the following message shown on the terminal emulator every one second.

| 📸 c    | OM1,11 | 5200,No | ne,8,1, | ,VT100 |      |               |      |           |     |          |           | ×  |
|--------|--------|---------|---------|--------|------|---------------|------|-----------|-----|----------|-----------|----|
|        | please | set-up  | TFTP    | server | at   | 192.168.127.1 | with | g3470.rom | for | firmware | recovery. | *  |
| DTR    | please | set-up  | TFTP    | server | at   | 192.168.127.1 | with | g3470.rom | for | firmware | recovery. |    |
|        | please | set-up  | TFTP    | server | at   | 192.168.127.1 | with | g3470.rom | for | firmware | recovery. |    |
|        | please | set-up  | TFTP    | server | at   | 192.168.127.1 | with | g3470.rom | for | firmware | recovery. |    |
|        | please | set-up  | TFTP    | server | at   | 192.168.127.1 | with | g3470.rom | for | firmware | recovery. |    |
|        | please | set-up  | TFTP    | server | at   | 192.168.127.1 | with | g3470.rom | for | firmware | recovery. |    |
|        |        |         |         |        |      |               |      |           |     |          |           |    |
|        |        |         |         |        |      |               |      |           |     |          |           |    |
|        |        |         |         |        |      |               |      |           |     |          |           | -  |
| State: | OPEN   | CTS     | DSR     | RI DCD | Read | ły            |      | T         | <:0 | RX:      | 492       | // |

Take the following steps for the firmware recovery:

- 1. Change the IP address of the laptop to 192.168.127.1.
- 2. Set up a TFTP sever in your laptop.
- 3. Download OnCell G3470A-LTE's firmware from Moxa Website
- 4. Change firmware file name to g3470.rom
- 5. Connect to the OnCell G3470A-LTE's RJ45 Ethernet port

If setting is correct, you will see the following message shown on the terminal emulator, and the OnCell G3470A-LTE will reboot when the firmware recovery process has been finished.

Trying eth0

Using eth0 device

TFTP from server 192.168.127.1; our IP address is 192.168.127.254

Filename 'g3470.rom'.

Load address: 0x80060000

Loading:

| *###########  | ####################################### | ####  |
|---------------|-----------------------------------------|-------|
| ############# | ****                                    | ##### |
| ############# | ####################################### | ##### |

# **DoC (Declaration of Conformity)**

### **Federal Communication Commission Interference Statement**

This equipment has been tested and found to comply with the limits for a Class B digital device, pursuant to Part 15 of the FCC Rules. These limits are designed to provide reasonable protection against harmful interference in a residential installation. This equipment generates, uses and can radiate radio frequency energy and, if not installed and used in accordance with the instructions, may cause harmful interference to radio communications. However, there is no guarantee that interference will not occur in a particular installation. If this equipment does cause harmful interference to radio or television reception, which can be determined by turning the equipment off and on, the user is encouraged to try to correct the interference by one of the following measures:

- Reorient or relocate the receiving antenna.
- Increase the separation between the equipment and receiver.
- Connect the equipment into an outlet on a circuit different from that to which the receiver is connected.
- Consult the dealer or an experienced radio/TV technician for help.

**FCC Caution:** To assure continued compliance, (example – use only shielded interface cables when connecting to computer or peripheral devices). Any changes or modifications not expressly approved by the party responsible for compliance could void the user's authority to operate this equipment. This transmitter must not be co-located or operated in conjunction with any other antenna or transmitter.

#### FCC Radiation Exposure Statement

This equipment complies with FCC radiation exposure limits set forth for an uncontrolled environment. This equipment should be installed and operated with a minimum distance of 20 cm between the radiator & your body.

This device complies with Part 15 of the FCC Rules. Operation is subject to the following two conditions: (1) This device may not cause harmful interference, and (2) this device must accept any interference received, including interference that may cause undesired operation.

FCC 15.407(e): Within the 5.15-5.25 GHz band, U-NII devices will be restricted to indoor operations to reduce any potential for harmful interference to co-channel MSS operations.

### **R&TTE Compliance Statement**

Moxa declares that the apparatus OnCell G3470A-LTE complies with the essential requirements and other relevant provisions of Directive 1999/5/EC.

This equipment complies with all the requirements of DIRECTIVE 1999/5/CE OF THE EUROPEAN PARLIAMENT AND THE COUNCIL OF 9 March 1999 on radio equipment and telecommunication terminal equipment and the mutual recognition of their conformity (R&TTE).

The R&TTE Directive repeals and replaces in the directive 98/13/EEC (Telecommunications Terminal Equipment and Satellite Earth Station Equipment) as of April 8, 2000.

#### Safety

This equipment is designed with the utmost care for the safety of those who install and use it. However, special attention must be paid to the dangers of electric shock and static electricity when working with electrical equipment. All guidelines of this and of the computer manufacturer must therefore be allowed at all times to ensure the safe use of the equipment.

#### EU Countries Intended for Use

The ETSI version of this device is intended for home and office use in Austria, Belgium, Denmark, Finland, France (with Frequency channel restrictions), Germany, Greece, Ireland, Italy, Luxembourg, Portugal, Spain, Sweden, The Netherlands, and United Kingdom.

The ETSI version of this device is also authorized for use in EFTA member states Norway and Switzerland.

#### EU Countries Not Intended for Use

None.

#### Potential Restrictive Use

France: only channels 10, 11, 12, and 13.

# **Dynamic Domain Name Server**

This appendix explains how to use the OnCell G3470A-LTE with DDNS. When the OnCell G3470A-LTE receives its IP address from a DHCP (Dynamic Host Configuration Protocol) server, remote servers will be unable to access it using a fixed IP address. With DDNS (Dynamic Domain Name Server), a remote server can access the OnCell G3470A-LTE using its domain name instead of its IP address.

The following is a summary of the process:

- The OnCell G3470A-LTE sends a request for an IP address to the DHCP server. At the same time, it notifies the DHCP server of its desired server name ("OC3100" in the illustration) according to the option 12 standard.
- 2. The DHCP server replies with the IP address that is assigned to the OnCell G3470A-LTE, along with the domain name ("moxa.com" in the illustration) and the IP addresses for the DNS server and gateway.
- 3. If the OnCell G3470A-LTE has authorization to update the DNS server, it will register its FQDN (Fully Qualified Domain Name) with the DNS server. The OnCell G3470A-LTE's FQDN will be in the format *server name.domain name* ("OC3100.moxa.com" in the illustration).
- 4. If the OnCell G3470A-LTE is not authorized to update the DNS server, the DHCP server can be used to update the DNS server. The DHCP server will register the DNS server with the PTR RR (the record of request for a domain name with IP address).

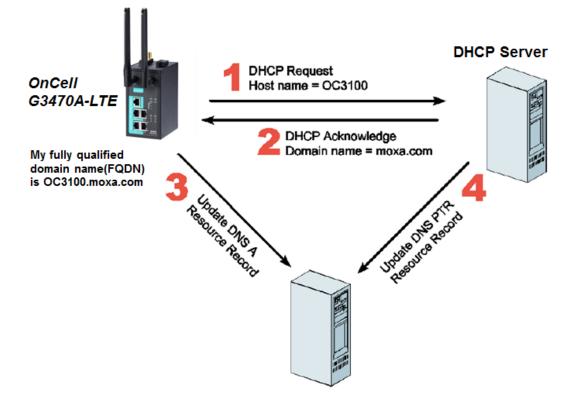

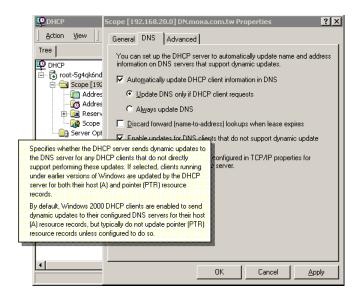

The above screenshot shows how DHCP can be set up to update the DNS.

# **Well-Known Port Numbers**

In this appendix, we provide a list of port numbers that may cause network problems if you set the OnCell G3470A-LTE to one of these ports. Refer to RFC 1700 standards for a list of well-known port numbers or to the following introduction from the IANA:

The port numbers are divided into three ranges: the Well Known Ports, the Registered Ports, and the Dynamic and/or Private Ports.

The Well Known Ports range from 0 through 1023.

The Registered Ports range from 1024 through 49151.

The Dynamic and/or Private Ports range from 49152 through 65535.

The Well Known Ports are assigned by the IANA, and on most systems, can only be used by system processes or by programs executed by privileged users. The following table shows famous port numbers among the listed well-known port numbers. For more details, please visit the IANA website at <a href="http://www.iana.org/assignments/port-numbers">http://www.iana.org/assignments/port-numbers</a>.

| TCP Socket | Application Service                   |
|------------|---------------------------------------|
| 0          | Reserved                              |
| 1          | TCP Port Service Multiplexer          |
| 2          | Management Utility                    |
| 7          | Echo                                  |
| 9          | Discard                               |
| 11         | Active Users (systat)                 |
| 13         | Daytime                               |
| 15         | Netstat                               |
| 20         | FTP data port                         |
| 21         | FTP control port                      |
| 23         | Telnet                                |
| 25         | SMTP (Simple Mail Transfer Protocol)  |
| 37         | Time (Time Server)                    |
| 42         | Host name server (names server)       |
| 43         | Whois (nickname)                      |
| 49         | Login Host Protocol (login)           |
| 53         | Domain Name Server (domain)           |
| 79         | Finger protocol (finger)              |
| 80         | World Wide Web (HTTP)                 |
| 119        | Network News Transfer Protocol (NNTP) |
| 123        | Network Time Protocol                 |
| 213        | IPX                                   |
| 160 to 223 | Reserved for future use               |

| UDP Socket | Application Service                   |
|------------|---------------------------------------|
| 0          | Reserved                              |
| 2          | Management Utility                    |
| 7          | Echo                                  |
| 9          | Discard                               |
| 11         | Active Users (systat)                 |
| 13         | Daytime                               |
| 35         | Any private printer server            |
| 39         | Resource Location Protocol            |
| 42         | Host name server (names server)       |
| 43         | Whois (nickname)                      |
| 49         | Login Host Protocol (login)           |
| 53         | Domain Name Server (domain)           |
| 69         | Trivial Transfer Protocol (TETP)      |
| 70         | Gopher Protocol                       |
| 79         | Finger Protocol                       |
| 80         | World Wide Web (HTTP)                 |
| 107        | Remote Telnet Service                 |
| 111        | Sun Remote Procedure Call (Sunrpc)    |
| 119        | Network News Transfer Protocol (NNTP) |
| 123        | Network Time Protocol (NTP)           |
| 161        | SNMP (Simple Network Mail Protocol)   |
| 162        | SNMP Traps                            |
| 213        | IPX (used for IP Tunneling)           |